# **FCC Information and Copyright**

This equipment has been tes ted and found to comply with the limits of a Class B digital devic e, purs uant to Part 15 of the FCC Rules . T hese limits are designed to provide reasonable protec tion against harmful interference in a residential installation. T his equipment generates , uses and can radiate radio frequency energy and, if not ins talled and used in accordance with the instructions , may cause harmful interference to radio communications . There is no guarantee that interference will not occur in a particular ins tallation.

The vendor makes no representations or warranties with respec t to the contents here and s pecially disclaims any implied warranties of merchantability or fitness for any purpose. Further the vendor reserves the right to revise this publication and to make c hanges to the c ontents here without obligation to notify any party beforehand.

Duplication of this publication, in part or in whole, is not allowed without first obtaining the vendor's approval in writing.

The content of this user's manual is subject to be changed without notice and we will not be res ponsible for any mis takes found in this user's manual. All the brand and produc t names are trademarks of their respec tive companies .

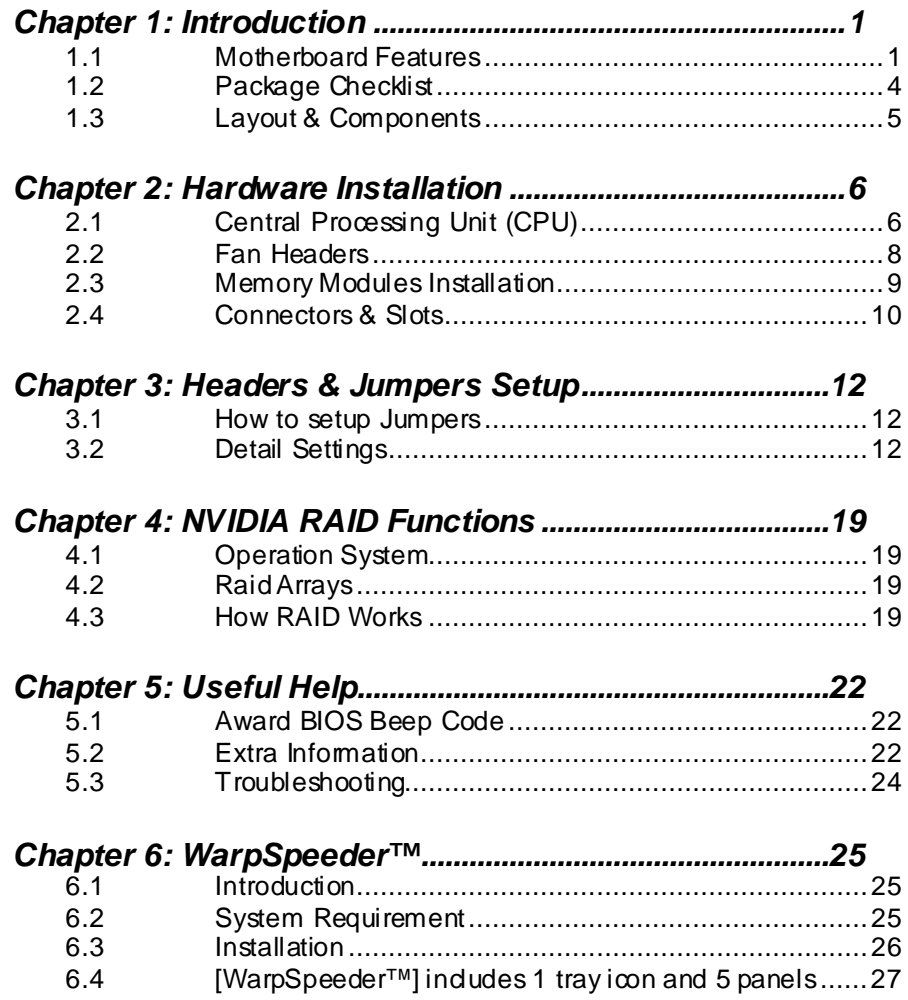

-

# **CHAPTER 1: INTRODUCTION**

# *1.1 MOTHERBOARD FEATURES*

# *A. Hardware*

# **CPU**

- **■** Supports Socket 754.
- **■** Supports AMD Athlon 64 and Sempron processors.
- **III** Supports Front Side Bus up to 1.6G HT.
- **■** AMD 64 architecture enables simultaneous 32 and 64 bit computing.
- **Supports HyperTransport Technology and AMD Cool'n'Quiet** Technology.

## **Chipset**

- **NVIDIA nForce500:** 
	- Supports NVIDIA Firewall.
	- Supports 10 USB 2.0 ports.
	- Supports NVIDIA nTune Utility.
	- Supports 1 PCI-Express x16 interface graphics slot.
	- Supports 2 PCI-Express x1 interface slots.
	- Supports 4 SATA ports, each channel up to 1.5Gb/s.
	- Supports NVIDIA RAID functions, including RAID 0, RAID 1 and RAID 0+1.
	- Supports 4 IDE disk drives with PIO Mode 5, DMA Mode and Ultra DMA 33/66/100/133 Bus Master Mode.
	- Compliant with AC'97 v ersion 2.3 specification.
	- Complaints with PCI-Express Version 1.a specification.

#### **Operating Systems**

- **III** Supports Windows 2000 and Windows XP.
	- *Note: Do not support Windows 98SE and Windows ME.*
- **■** Supports SCO UNIX.

#### **Dimensions**

**■ ATX Form Factor: 20.82cm (W) x 29.33cm (L)** 

#### **On-board IDE**

- **2 on-board connectors support 4 IDE disk drives.**
- Supports PIO mode 4, DMA Mode and Ultra DMA 33/66/100/133 bus master mode.

#### **Main Memory**

- **III** Supports Single Channel DDR.
- **Supports DDR 266/333/400.**
- **Maximum memory size is 2GB.**

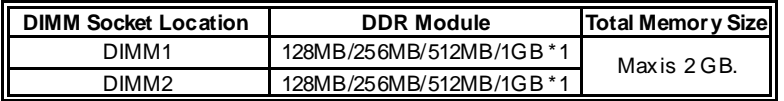

#### **Serial ATA**

- **4 on-board Serial ATA connectors support 4 serial ATA (SATA) ports.**
- **III** Compliant with SATA1.0 specification.
- **■** Data transf er rates up to 1.5Gb/s.
- **III** Supports NVIDIA RAID Technology:
	- RAID 0 disk striping for highest system and application perf ormance
	- RAID 1 disk mirroring support for fault tolerance
	- Support f or both SATA and ATA-133 disk controller standards
	- RAID 0+1 disk striping and mirroring f or highest performance with f ault tolerance

#### **Slots**

- **Four 32bit PCI bus master slots.**
- **Two PCI-Express x1 slots:** 
	- PCI Express 1.0a compliant.
	- Bandwidth 250MB/s per direction.
- **■** One PCI-Express x16 slot.
	- PCI Express 1.0a compliant.
	- Maximum theoretical realized bandwidth of 4GB/s simultaneously per direction, for an aggregate of 8GB/s totally.

# **Super I/O**

- **III** Chip: ITE IT8712F.
- **III** Low Pin Count Interface.
- **III** Provides the most commonly used legacy Super I/O functionality.
- **Environment Control initiatives.** 
	- H/W Monitor
	- Fan Speed Controller
	- ITE's "Smart Guardian" function

# **On-board AC'97 Audio Sound Codec**

- **III** Chip: ALC655:
	- Compliant with AC'97 v ersion 2.3 specification.
	- Supports 6 channels audio output.

#### **10/100 LAN**

- **■** Chip: RTL8201BL / RTL8201CL
- **■** Supports 10 Mb/s, 100 Mb/s and 1Gb/s auto-negotiation.
- **II** Provides the most commonly used legacy super I/Of unctionality.
- **III** Environment Control initiatives:
	- H/W Monitor.
	- Fan Speed Controller,
	- ITE "Smart Guardian" function.

#### **Security**

- **NVIDIA Firewall technology** 
	- Nativ e firewall solution
- **III** Adv anced features
	- Remote access, configuration, monitoring
	- Command line interface (CLI)
	- WMI scripts.

#### **Internal On-board Connectors and Headers**

- **■** 1 audio-out header supports audio-out facilities.
- **III** 1 front panel header supports front panel facilities.
- **1 CD-in connector supports CD-ROM audio-in function.**
- **1 SPDIF-out connector supports digital audio-out function.**
- **1 floppy connector supports 2 FDD devices with 360K, 720K, 1.2M,** 1.44M and 2.88Mbytes.
- **2 IDE connectors support 4 IDE disk drives.**
- **3 USB headers support 6 USB 2.0 ports at front panel.**
- **4 Serial ATA connectors support 4 SATA devices.**

# **Rear (Back Panel) Side Connectors**

- **1 PS/2 Mouse port and Keyboard port.**
- **■** 1 Printer Port.
- **■** 1 Serial Port. (JCOM2 is optional.)
- **1 RJ-45 LAN jack.**
- 4 USB 2.0 Ports. m.
- **Ⅲ** 3 audio ports support 6 channels audio-out facilities.

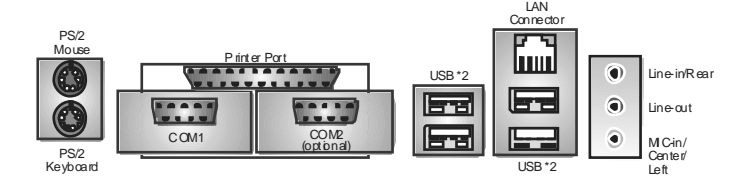

# *B. BIOS & Software*

# **BIOS**

- **M** Award legal BIOS.
- **Supports APM1.2.**
- **■** Supports ACPI.
- **III** Supports USB Function.

#### **Bundled Software**

Supports 9th Touch™, WINFLASHER™ and FLASHER™.

# *1.2 PACKAGE CHECKLIST*

- HDD Cable X 1
- User's Manual X1
- Fully Setup Driver CD X 1
- $\overline{\phantom{a}}$  Rear I/O Panel for ATX Case X 1
- Serial ATA Cable X 1(optional)
- **FDD Cable X 1 (optional)**
- **S/PDIF Cable X 1 (optional)**
- USB 2.0 Cable X1 (optional)
- Serial ATA Power Cable X 1 (optional)

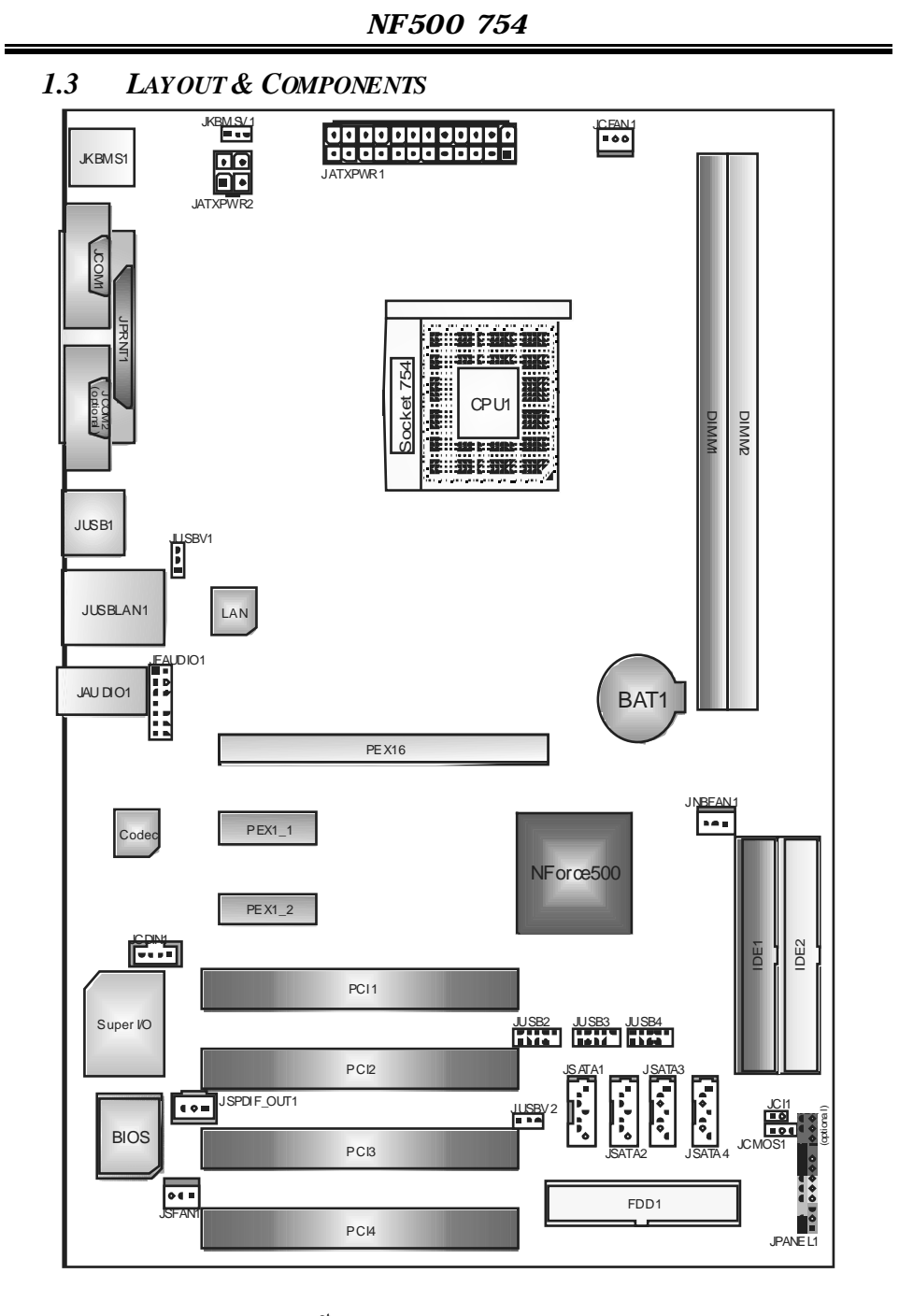

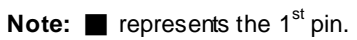

# **CHAPTER 2: HARDWARE INSTALLATION**

- *2.1 CENTRAL PROCESSING UNIT (CPU)*
	- **Step 1:** Pull the lev er sideway s away from the socket and then raise the lever up to a 90-degree angle.

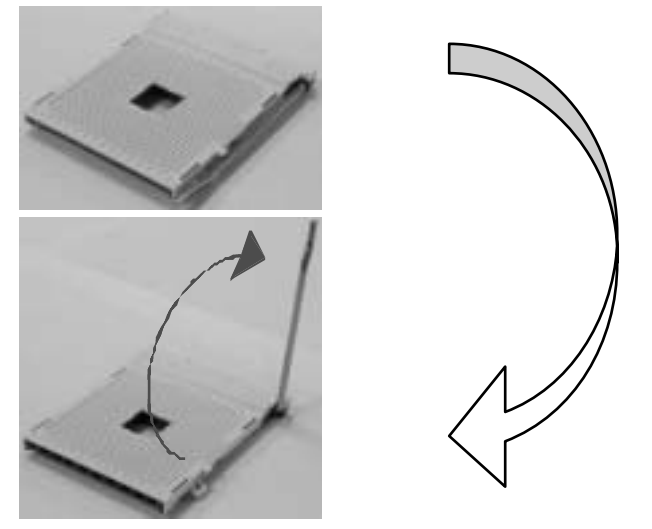

**Step 2:** Look for the black cut edge on socket, and the white dot on CPU should point f orwards this black cut edge. The CPU will fit only in the correct orientation.

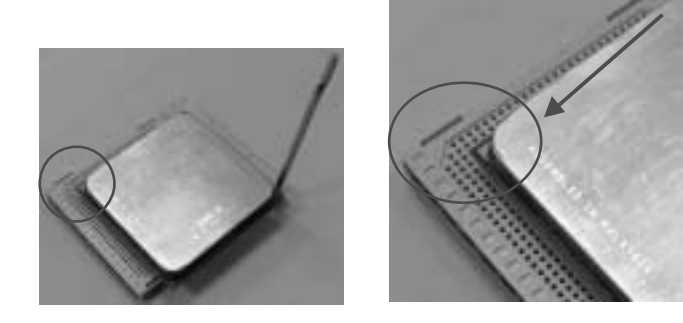

**Step 3:** Hold the CPU down firmly, and then close the lever to complete the installation.

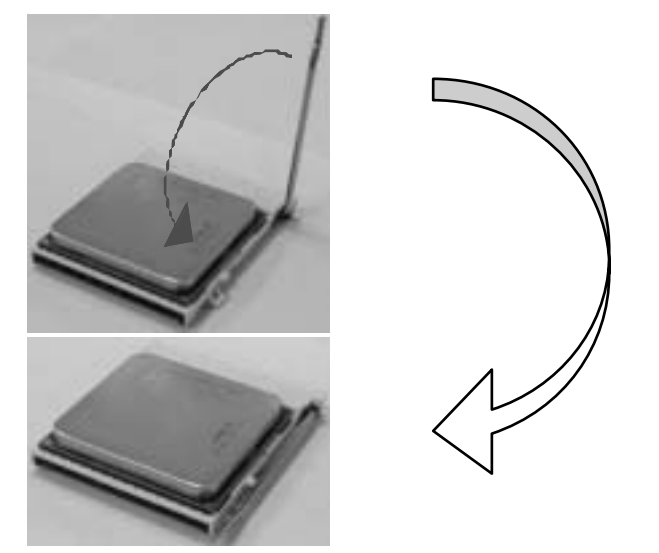

Step 4: Put the CPU Fan on the CPU and buckle it. Connect the CPU FAN power cable to the JCFAN1. This completes the installation.

# *2.2 FAN HEADERS*

**CPU FAN Power Header: JCFAN1 System Fan Power Header: JSFAN1 Northbridge Fan Power Header: JNBFAN1** 

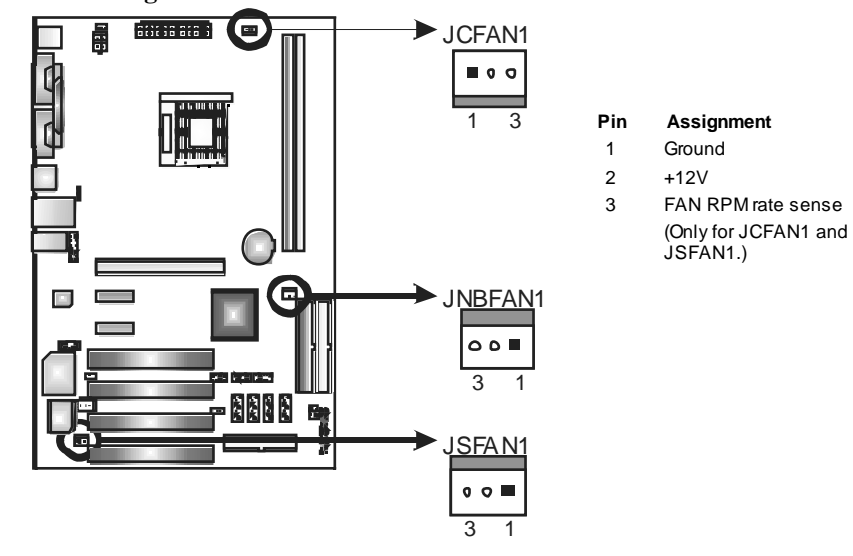

*Note:* The JCFAN1 and JSFAN1 support system cooling fan with Smart Fan Control utility. It supports 3 pin head connector. When connecting with wires onto connectors, pl ease note that the red wire is the positi ve and should be connected to pin#2, and the black wire is Ground and should be connected to GND.

*2.3 MEMORY MODULES INSTALLATION*

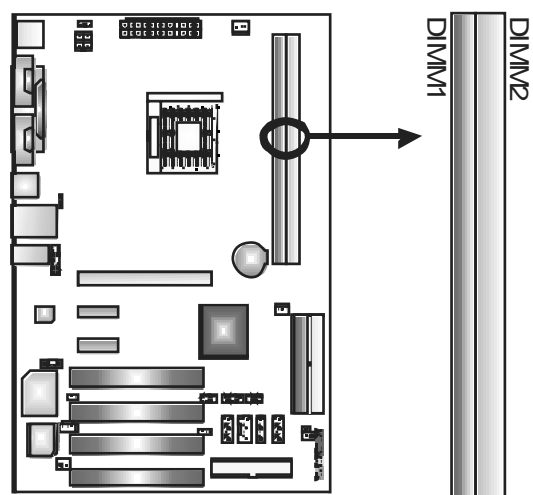

# *DDR M odule installation*<br>1. Unlock a DIMM slot by press

1. Unlock a DIMM slot by pressing the retaining clips outward. Align a DIMM on the slot such that the notch on the DIMM matches the break on the Slot.

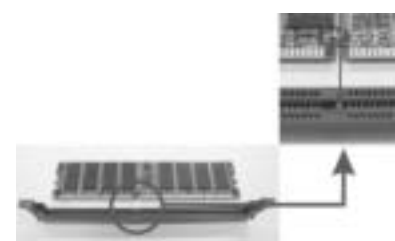

2. Insert the DIMM v ertically and firmly into the slot until the retaining chip snap back in place and the DIMM is properly seated.

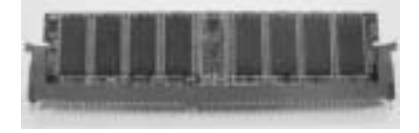

# 2.4 CONNECTORS & SLOTS

### *Floppy Disk Connector: FDD1*

The motherboard provides a standard floppy disk connector that supports 360K, 720K, 1.2M, 1.44M and 2.88M floppy disk ty pes. This connector supports the provided floppy driv e ribbon cables.

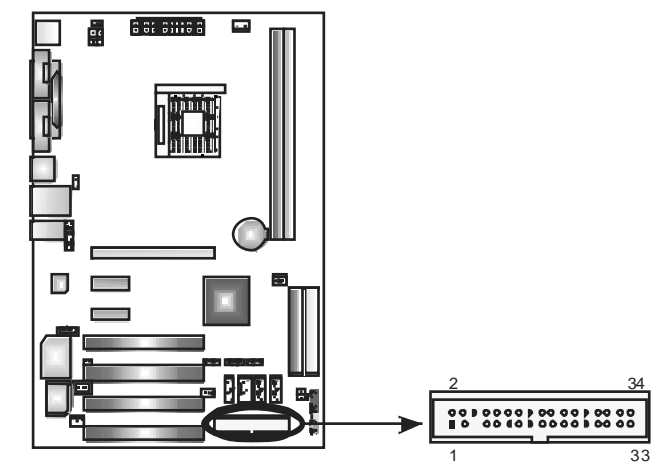

# *Hard Disk Connectors: IDE1/IDE2*

The motherboard has two 32-bit Enhanced PCI IDE Controller that provides PIO Mode 0~5, Bus Master, and Ultra DMA 33/66/100/133f unctionality. It has two HDD connectors IDE1 (primary) and IDE2 (secondary). The IDE connectors can connect a master and a slave drive, so y ou can connect up to f our hard disk driv es. The first hard driv e should alway s be connected to IDE1.

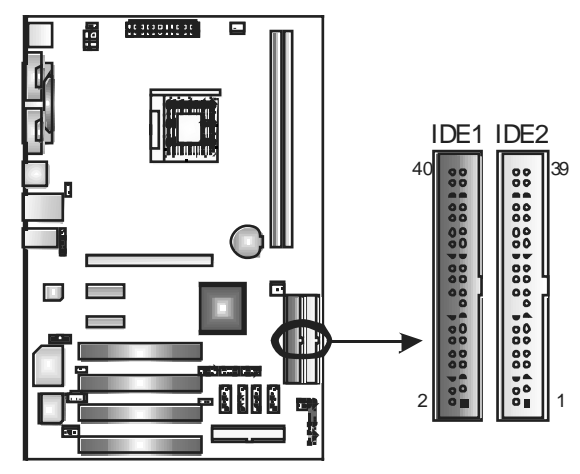

# *Peripheral Component Interconnect Slots: PCI1~PCI4*

This motherboard is equipped with 4 standard PCI slot. PCI stands for Peripheral Component Interconnect, and it is a bus standard for expansion cards. This PCI slot is designated as 32 bits.

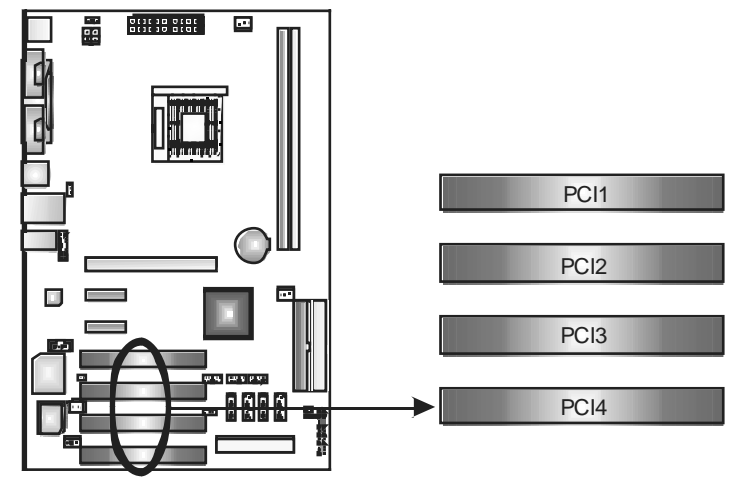

# *PCI-Express Slots: PEX16/ PEX1\_1/PEX1\_2*

# **PEX16:**

- PCI Express 1.0a compliant.
- Maximum bandwidth is up to 4GB/s per direction.

# **PEX1\_1/PEX1\_2:**

- PCI Express 1.0a compliant.
- Maximum bandwidth is up to 250MB/s per direction.

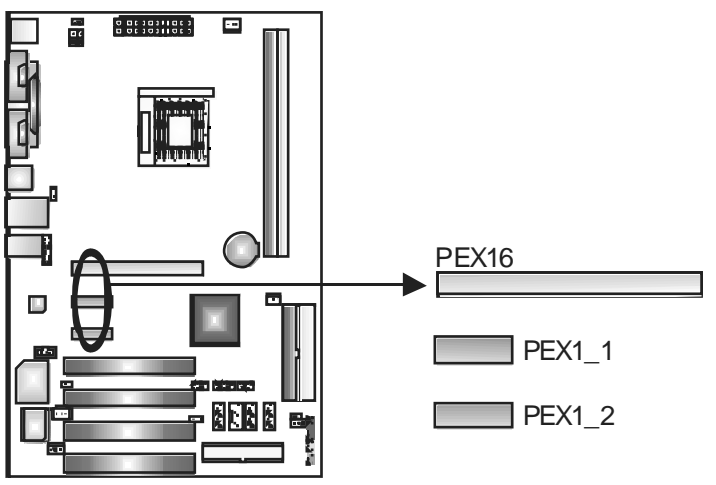

# **CHAPTER 3: HEADERS & JUMPERS SETUP**

# *3.1 HOW TO SETUP JUMPERS*

The illustration shows how to set up jumpers. When the jumper cap is placed on pins, the jumper is "close", if not, that means the jumper is "open".

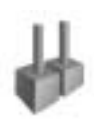

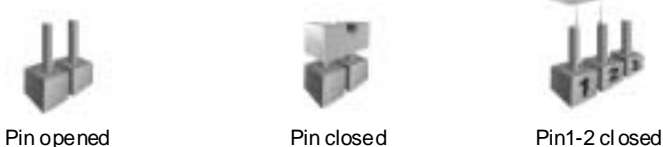

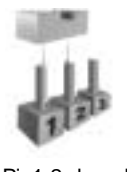

*3.2 DETAIL SETTINGS*

### **ATX Power Source Connector: JATXPWR1**

This connector allows user to connect 24-pin power connector on the ATX power supply .

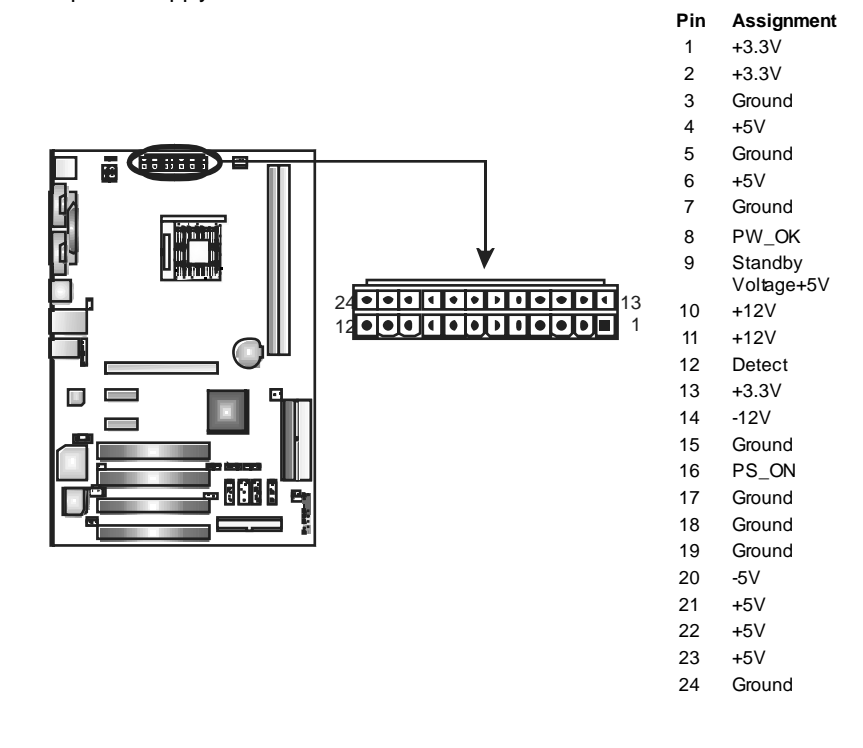

#### **ATX Power Source Connector: JATXPWR2**

By connecting this connector, it will provide +12V to CPU power circuit.

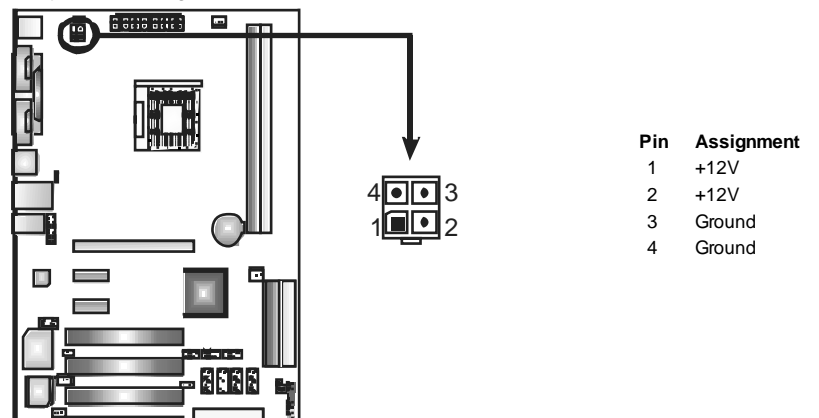

### **Power Source Headers for USB Ports: JUSBV1/JUSBV2**

#### *Pin 1-2 Close:*

JUSBV1: +5V for USB ports at JUSB1 and JUSBLAN1. JUSBV2: +5V for front USB headers (JUSB2/JUSB3/JUSB4).

#### *Pin 2-3 Close:*

JUSBV1: USB ports at JUSB1 and JUSBLAN1 are powered with +5V standby v oltage.

JUSBV2: Front USB headers (JUSB2/JUSB3/JUSB4) are powered with +5V standby voltage.

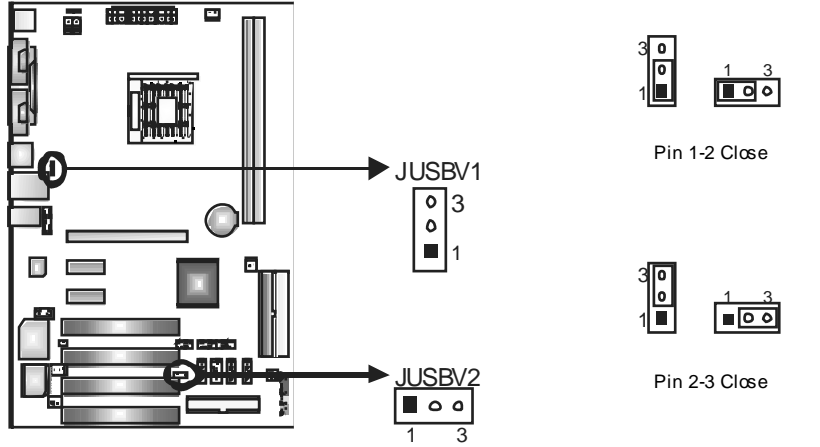

*Note:* In order to support this functi on "Power-on system via USB device," "JUSBV1/JUSBV2" jumper cap shoul d be pl aced on Pin 2-3 i ndi viduall y.

#### **Power Source Header for PS/2 Keyboard/Mouse: JKBMSV1**

**Pin 1-2 Close: +5V for PS/2 key board and mouse.** 

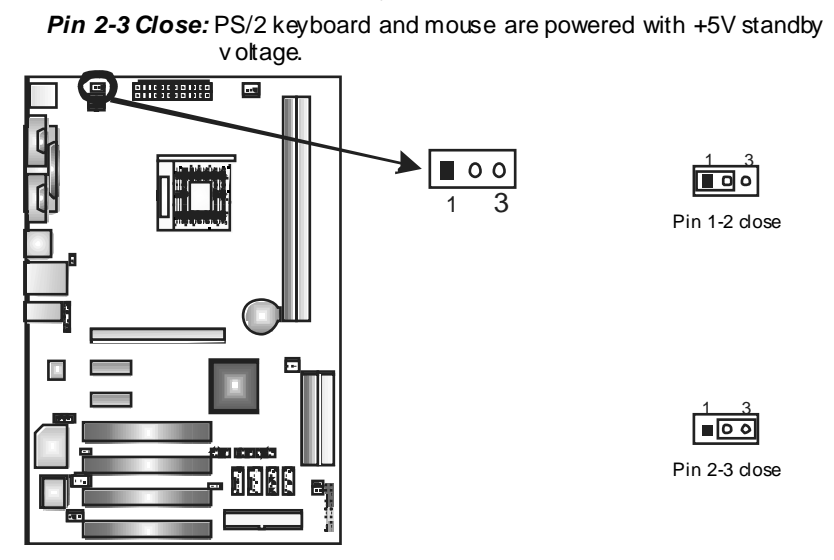

*Note:* In order to support this function "Power-on system via keyboard and mouse", "JKBMSV1" jumper cap should be placed on Pin 2-3.

#### **Front Panel Audio-out Header: JFAUDIO1**

This connector will allow user to connect with the f ront audio out put headers on the PC case. It will disable the output on back panel audio connectors.

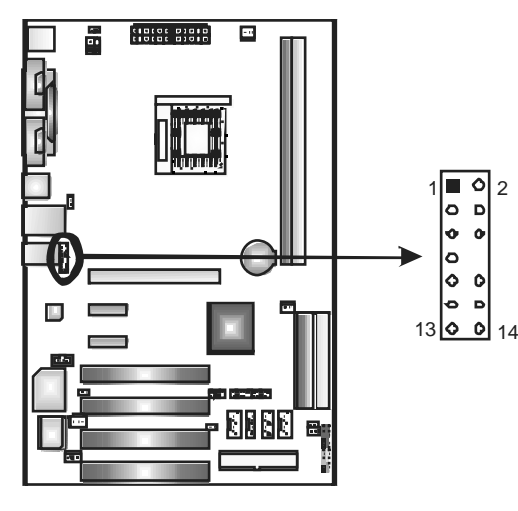

**Pin Assignment**  1 MIC-in/ Stereo MIC-in R 2 Ground 3 Stereo MIC-in L

- 4 Audio power
- 5 Right line-out/
- Speaker-out Right.
- 6 Right line-out/ Speaker-out Right
- 7 Reserved
- 8 Key
- 9 Left line-out/
- Speaker-out Left
- 10 Left line-out/
- Speaker-out Left
- 11 Right line-in (optional)
- 12 Right line-in (optional)
- 13 Left line-in (optional)
- 14 Left line-in (optional)

### **CD-ROM Audio-in Connector: JCDIN1**

This connector allows user to connect the audio source from the v ariety devices, like CD-ROM, DVD-ROM, PCI sound card, PCI TV turner card etc..

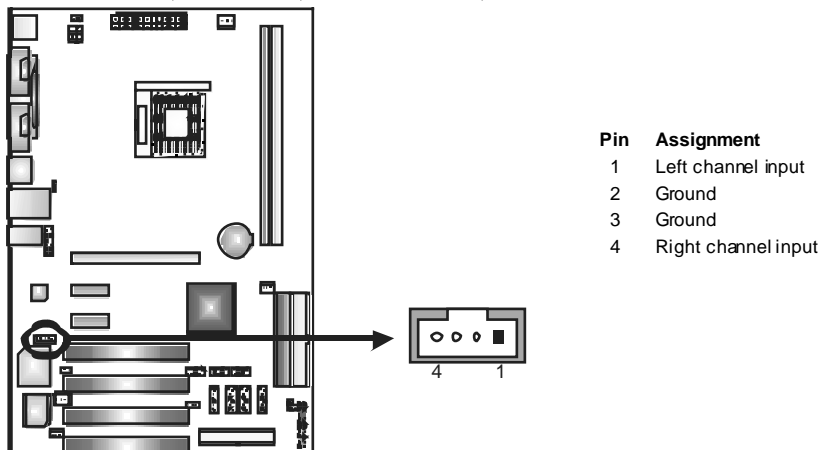

# **Case Open Headers: JCI1**

This connector allows system to monitor PC case open status. If the signal has been triggered, it will record to the CMOS and show the message on next boot-up.

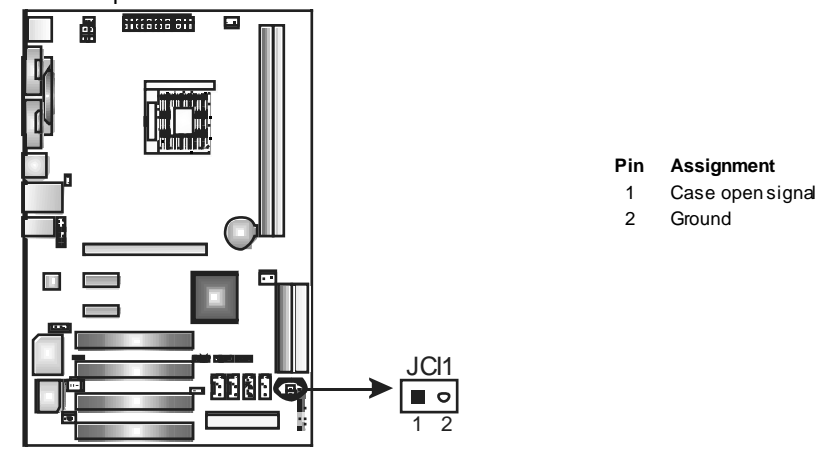

# **Digital Audio-out Connector: JSPDIF\_OUT1**

These connectors allow user to connect the PCI bracket SPDIF output or input header.

> **Pin Assignment**   $1 + 5V$ 2 SPDIF OUT 3 Ground

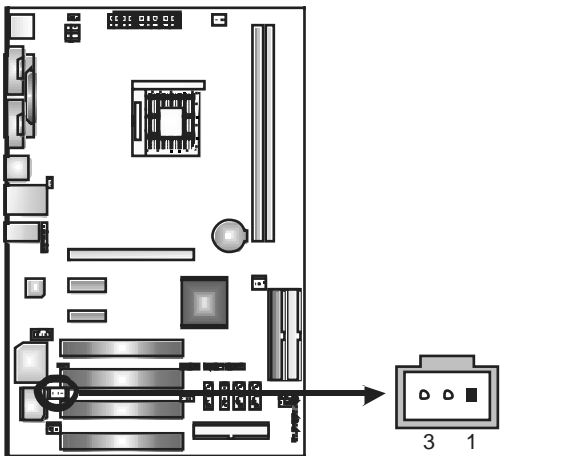

#### **Headers for USB Ports at Front Panel: JUSB2~JUSB4**

This connector allows user to connect additional USB cables at PC front panel, and also can be connected with internal USB devices, like USB card reader.

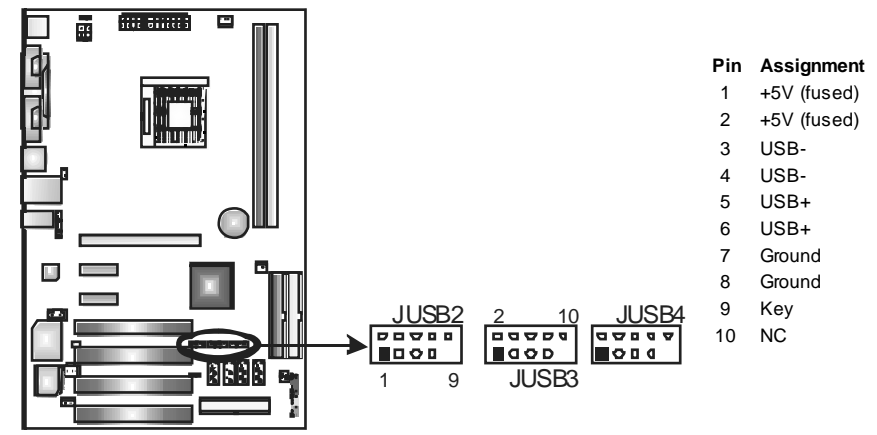

#### **Serial ATA Connectors: JSATA1~JSATA4**

The motherboard has a SATA Controller in nForce500 with 4 channels SATA interf ace, it satisf ies the SATA 1.0 spec and with transf er rate of 1.5Gb/s.

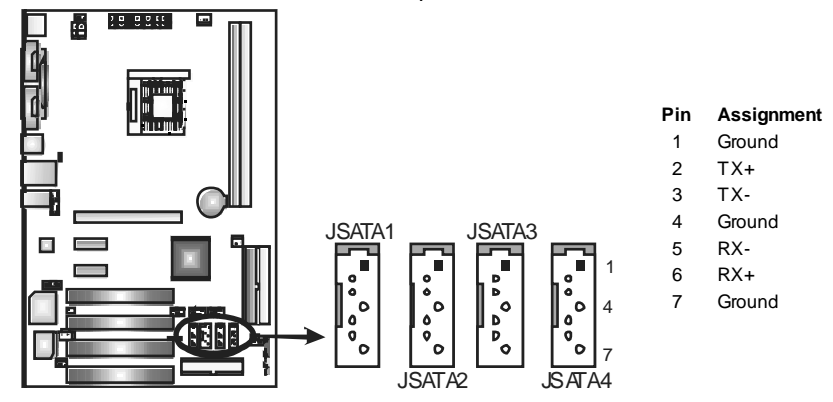

#### **JCMOS1: Clear CMOS Header**

By placing the jumper on pin2-3, it allows user to restore the BIOS saf e setting and the CMOS data, please caref ully follow the procedures to avoid damaging the motherboard.

 $\overline{3}$ 

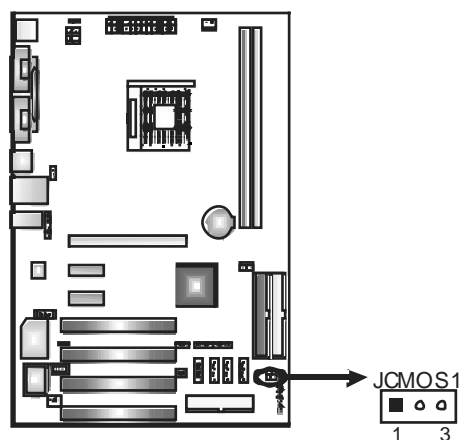

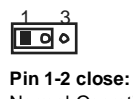

Normal Operation (Default).

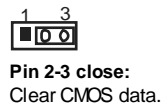

## ※ **Clear CMOS Procedures:**

- 1. Remov e AC power line.
- 2. Set the jumper to "Pin 2-3 close".
- 3. Wait for five seconds.
- 4. Set the jumper to "Pin 1-2 close".
- 5. Power on the AC.
- 6. Reset y our desired password or clear the CMOS data.

#### **JPANEL1: Header for Front Panel Facilities**

19 N/A 20 Key 1. The connector of the connector of the connector of the connector of the connector of the connector of the connector of the connector of the connector of the connector of the connector of the connector of the connector o

23 IRTX

This 24-pin connector includes Power-on, Reset, HDD LED, Power LED, Sleep button, speaker and IrDA Connection. It allows user to connect the PC case's front panel switch functions.

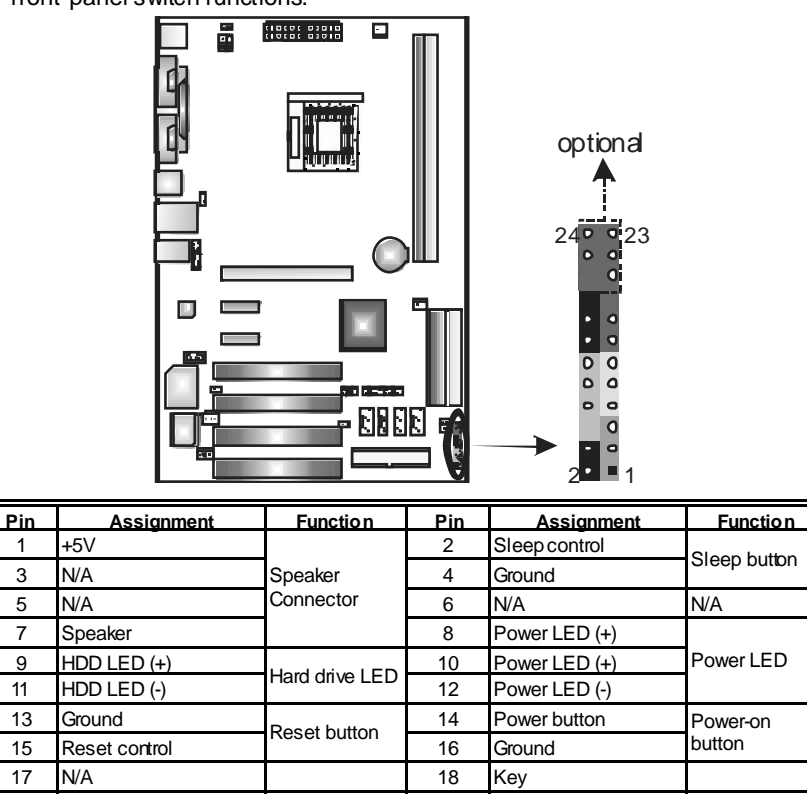

IrDA Connector 22 Ground<br>(optional) 24 IRRX

**IrDA Connector** (optional)

# **CHAPTER 4: NVIDIA RAID FUNCTIONS**

# *4.1 OPERATION SYSTEM*

Supports Windows XP Home/Prof essional Edition, and Windows 2000 Prof essional.

### *4.2 RAID ARRAYS*

NVRAID supports the following ty pes of RAID arrays:

**RAID 0:** RAID 0 defines a disk striping scheme that improves disk read and write times for many applications.

**RAID 1:** RAID 1 defines techniques for mirroring data.

**RAID 0+1:** RAID 0+1 combines the techniques used in RAID 0 and RAID 1.

# *4.3 HOW RAID WORKS*

# *RAID 0:*

The controller "stripes" data across multiple drives in a RAID 0 array system. It breaks up a large file into smaller blocks and performs disk reads and writes across multiple drives in parallel. The size of each block is determined by the stripe size parameter, which you set during the creation of the RAID set based on the system environment. This technique reduces overall disk access time and offers high bandwidth.

#### **Features and Benefits**

- *Drives:* Minimum 1, and maximum is up to 6 or 8. Depending on the platf orm.
- *Uses:* Intended for non-critical data requiring high data throughput, or any env ironment that does not requiref ault tolerance.
- **Benefits:** provides increased data throughput, especially for large files. No capacity loss penalty f or parity.
- **Drawbacks:** Does not deliver any fault tolerance. If any drive in the array fails, all data is lost.
- *Fault Tolerance:* No.

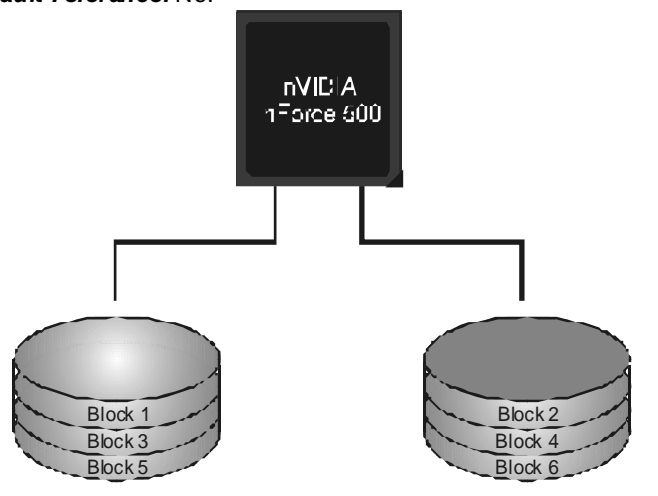

# *RAID 1:*

Every read and write is actually carried out in parallel across 2 disk drives in a RAID 1 array system. The mirrored (backup) copy of the data can reside on the same disk or on a second redundant drive in the array. RAID 1 provides a hot-standby copy of data if the active volume or drive is corrupted or becomes unavailable because of a hardware failure.

RAID techniques can be applied for high-availability solutions, or as a form of automatic backup that eliminates tedious manual backups to more expensive and less reliable media.

#### **Features and Benefits**

- *Drives:* Minimum 2, and maximum is 2.
- **Uses:** RAID 1 is ideal for small databases or any other application that requires f ault tolerance and minimal capacity.
- **Benefits:** Provides 100% data redundancy. Should one drive fail, the controller switches to the other drive.
- *Drawbacks:* Requires 2 drives for the storage space of one drive. Perf ormance is impaired during drive rebuilds.
- *Fault Tolerance:* Yes.

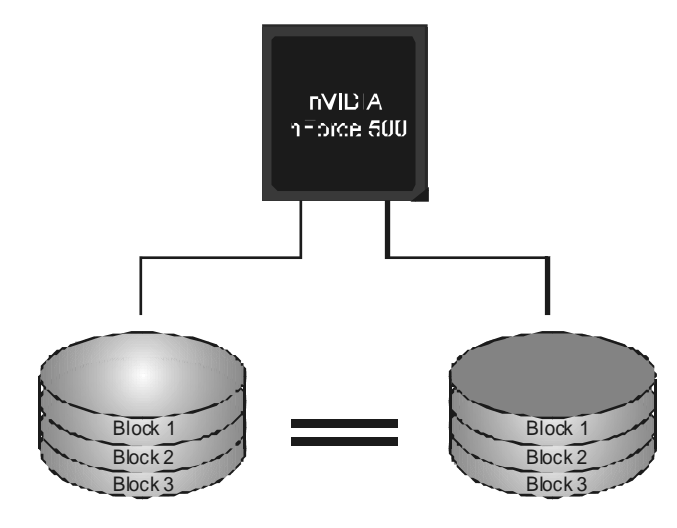

# *RAID 0+1:*

RAID 0 drives can be mirrored using RAID 1 techniques. Resulting in a RAID 0+1 solution for improved performance plus resiliency.

#### **Features and Benefits**

- *Drives:* Minimum 4, and maximum is 6 or 8, depending on the platform.
- Benefits: Optimizes for both fault tolerance and perf ormance, allowing for automatic redundancy. May be simultaneously used with other RAID lev els in an array, and allows f or spare disks.
- **Drawbacks:** Requires twice the av ailable disk space for data redundancy, the same as RAID level 1.
- *Fault Tolerance:* Yes.

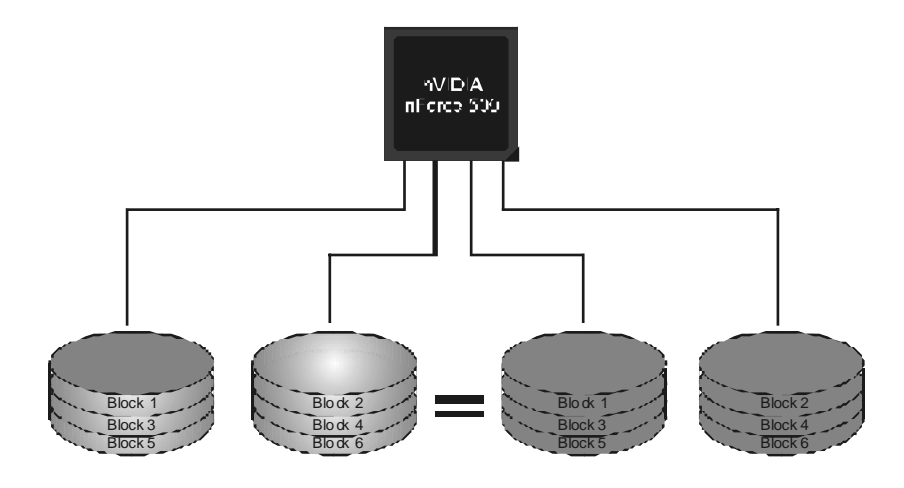

<sup>※</sup> **For more detailed setup information, please refer to the Driver CD, or go to**  http://www.nvidia.com/page/pg\_20011106217193.html to download NVIDIA nForce Tutorial Flash.

# **CHAPTER 5: USEFUL HELP**

# *5.1 AWARD BIOS BEEP CODE*

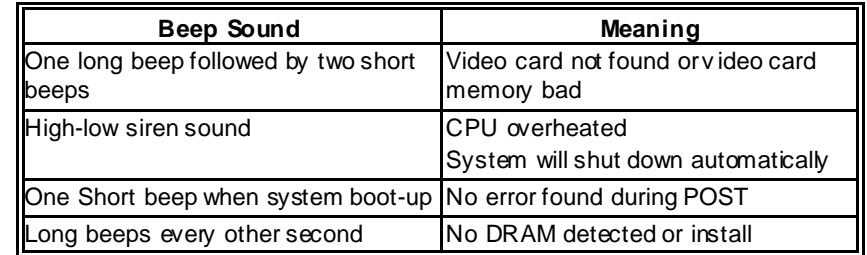

# *5.2 EXTRA INFORMATION*

# *A. BIOS Update*

After you fail to update BIOS or BIOS is invaded by virus, the Boot-Block function will help to restore BIOS. If the following message is shown after boot-up the system, it means the BIOS contents are corrupted.

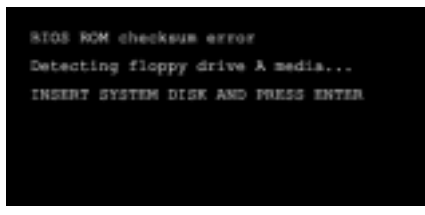

In this Case, please follow the procedure below to restore the BIOS:

- 1. Make a bootable floppy disk.
- 2. Download the Flash Utility "AWDFLASH.exe" from the Biostar website: www.biostar.com.tw
- 3. Confirm motherboard model and download the respectively BIOS from Biostar website.
- 4. Copy "AWDFLASH.exe" and respectively BIOS into floppy disk.
- 5. Insert the bootable disk into floppy drive and press Enter.
- 6. System will boo-up to DOS prompt.
- 7. Type *"Awdflash xxxx.bf/sn/py/r"* in DOS prompt.
- 8. System will update BIOS automatically and restart.
- 9. The BIOS has been recovered and will work properly.

# *B. CPU Overheated*

If the system shutdown automatically after power on system for seconds, that means the CPU protection function has been activated.

When the CPU is over heated, the motherboard will shutdown automatically to avoid a damage of the CPU, and the system may not power on again.

In this case, please double check:

- 1. The CPU cooler surface is placed evenly with the CPU surface.
- 2. CPU fan is rotated normally.
- 3. CPU fan speed is fulfilling with the CPU speed.

After confirmed, please follow steps below to relief the CPU protection function.

- 1. Remove the power cord from power supply for seconds.
- 2. Wait for seconds.
- 3. Plug in the power cord and boot up the system.

Or you can:

- 1. Clear the CMOS data. (See "JCMOS1: Clear CMOS Header" section)
- 2. Wait for seconds.
- 3. Power on the system again.

#### *5.3 TROUBLESHOOTING* Probable **No. 1. Solution** 1. No power to the system at all Power light don't illuminate, f an inside power supply does not turn on. 2. Indicator light on key board does not turn on. 1. Make sure power cable is securely plugged in. 2. Replace cable. 3. Contact technical support. System inoperativ e. Keyboard lights are on, power indicator lights are lit, and hard driv e is spinning. Using even pressure on both ends of the DIMM, press down firmly until the module snaps into place. System does not boot from hard disk driv e, can be booted from optical drive. 1. Check cable running from disk to disk controller board. Make sure both ends are securely plugged in; check the driv e type in the standard CMOS setup. 2. Backing up the hard drive is extremely important. All hard disks are capable of breaking down at any time. System only boots from optical drive. Hard disk can be read and applications can be used but booting from hard disk  $2$ is impossible. 1. Back up data and applications f iles. Ref ormat the hard drive. Re-install applications and data using backup disks. Screen message says "Invalid Conf iguration" or "CMOS Failure." Rev iew system's equipment. Make sure correct information is in setup. Cannot boot system after installing second hard drive. 1. Set master/slave jumpers correctly. 2. Run SETUP program and select correct driv e types. Call the drive manuf acturers f or compatibility with other drives.

# **CHAPTER 6: WARPSPEEDER™**

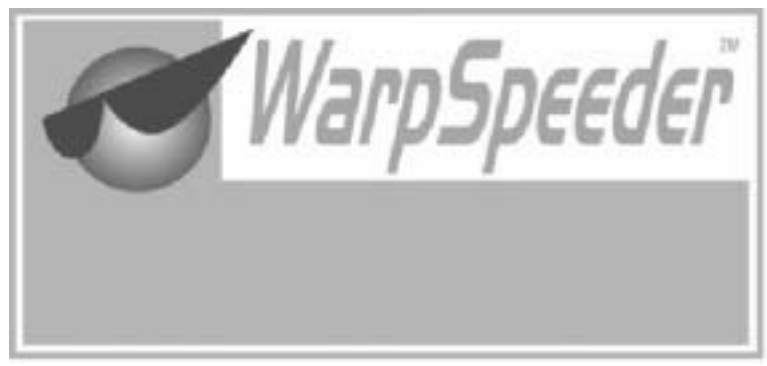

# *6.1 INTRODUCTION*

[WarpSpeeder™], a new powerful control utility, features three user-friendly functions including Overclock Manager, Overvoltage Manager, and Hardware Monitor.

With the Overdock Manager, users can easily adjust the frequency they prefer or they can get the best CPU performance with just one click. The Overvoltage Manager, on the other hand, helps to power up CPU core voltage and Memory voltage. The cool Hardware Monitor smartly indicates the temperatures, voltage and CPU fan speed as well as the chipset information. Also, in the About panel, you can get detail descriptions about BIOS model and chipsets. In addition, the frequency status of CPU, memory, AGP and PCI along with the CPU speed are synchronically shown on our main panel.

Moreover, to protect users' computer systems if the setting is not appropriate when testing and results in system fail or hang, [WarpSpeeder™] technology assures the system stability by automatically rebooting the computer and then restart to a speed that is either the original system speed or a suitable one.

# *6.2 SYSTEM REQUIREMENT*

OS Support: Windows 98 SE, Windows Me, Windows 2000, Windows XP DirectX: DirectX 8.1 or above. (The Windows XP operating system indudes DirectX 8.1. If you use Windows XP, you do not need to install DirectX 8.1.)

# *6.3 INSTALLATION*

1. Execute the setup execution file, and then the following dialog will pop up. Please dick "Next" button and follow the default procedure to install.

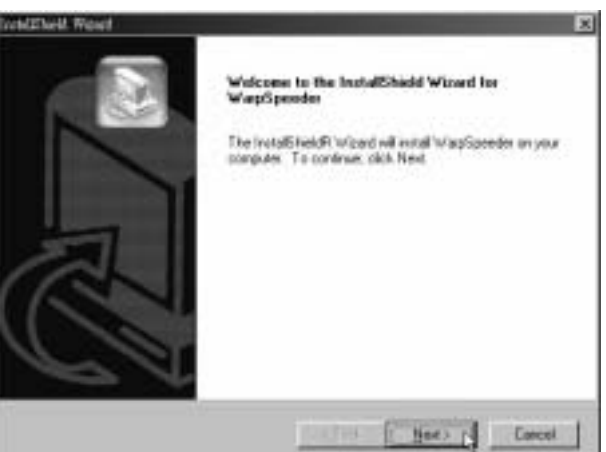

2. When you see the following dialog in setup procedure, it means setup is completed. If the "Launch the WarpSpeeder Tray Utility" checkbox is checked, the Tray Icon utility and [WarpSpeeder™] utility will be automatically and immediately launched after you dick "Finish" button.

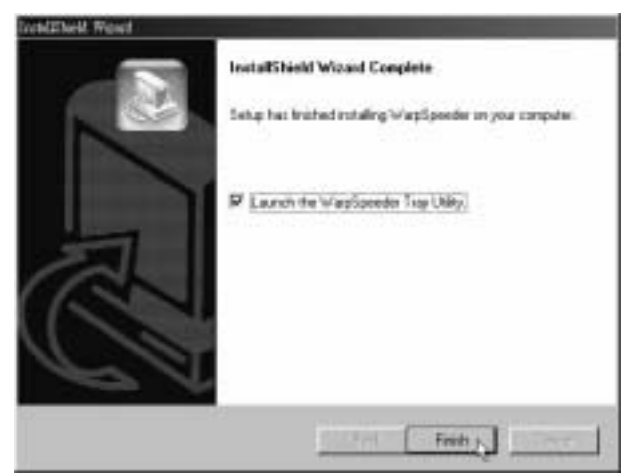

#### **Usage:**

The following figures are just only for reference, the screen printed in this user manual will change according to your motherboard on hand.

# *6.4 [WARPSPEEDER™] INCLUDES 1 TRAY ICON AND 5 PANELS*

# *1. Tray Icon:*

Whenever the Tray Icon utility is launched, it will display a little tray icon on the right side of Windows Taskbar.

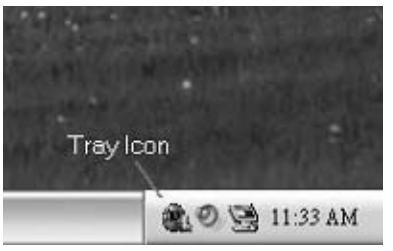

This utility is responsible for conveniently invoking [WarpSpeeder™] Utility. You can use the mouse by clicking the left button in order to invoke [WarpSpeeder™] directly from the little tray icon or you can right-click the little tray icon to pop up a popup menu as following figure. The "Launch Utility" item in the popup menu has the same function as mouse left-click on tray icon and "Exit" item will dose Tray Icon utility if selected.

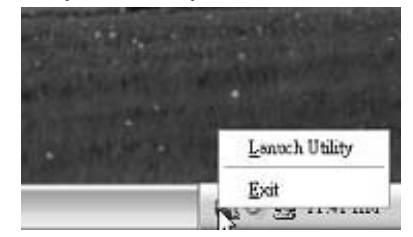

# *2. Main Panel*

If you dick the tray icon, [WarpSpeeder™] utility will be invoked. Please refer to the following figure; the utility's first window you will see is Main Panel.

### **Main Panel contains features as follows:**

- a. Display the CPU Speed, CPU external clock, Memory dock, AGP dock, and PCI dock information.
- b. Contains About, Voltage, Overclock, and Hardware Monitor Buttons for invoking respective panels.
- c. With a user-friendly Status Animation, it can represent 3 overclock percentage stages:

Man walking $\rightarrow$ overdock percentage from 100% ~ 110 %

Panther running→overclock percentage from 110% ~ 120%

Car racing→overclock percentage from 120% ~ above

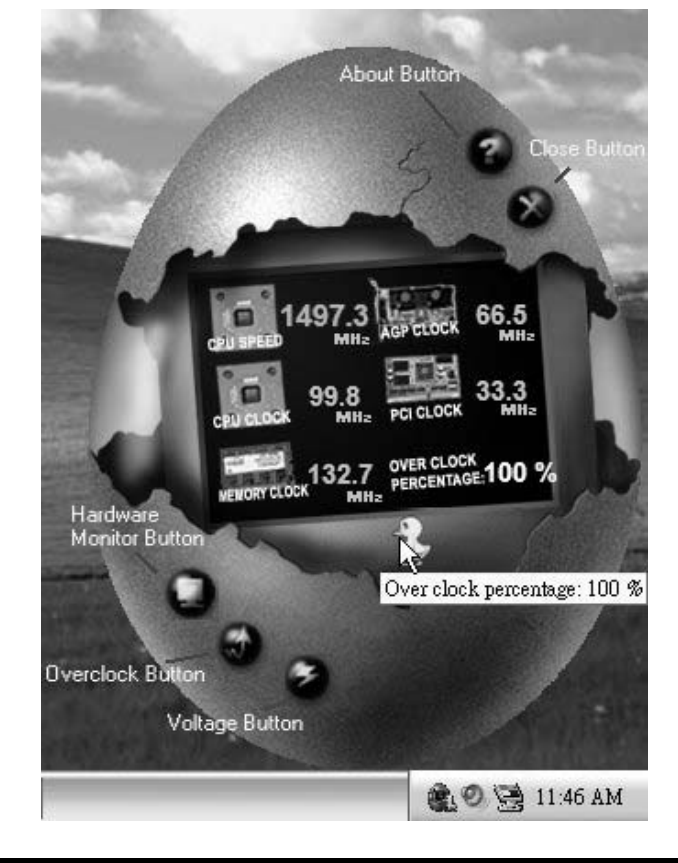

# *3. Voltage Panel*

Click the Voltage button in Main Panel, the button will be highlighted and the Voltage Panel will slide out to up as the following figure.

In this panel, you can decide to increase CPU core voltage and Memory voltage or not. The default setting is "No". If you want to get the best performance of overdocking, we recommend you dick the option "Yes".

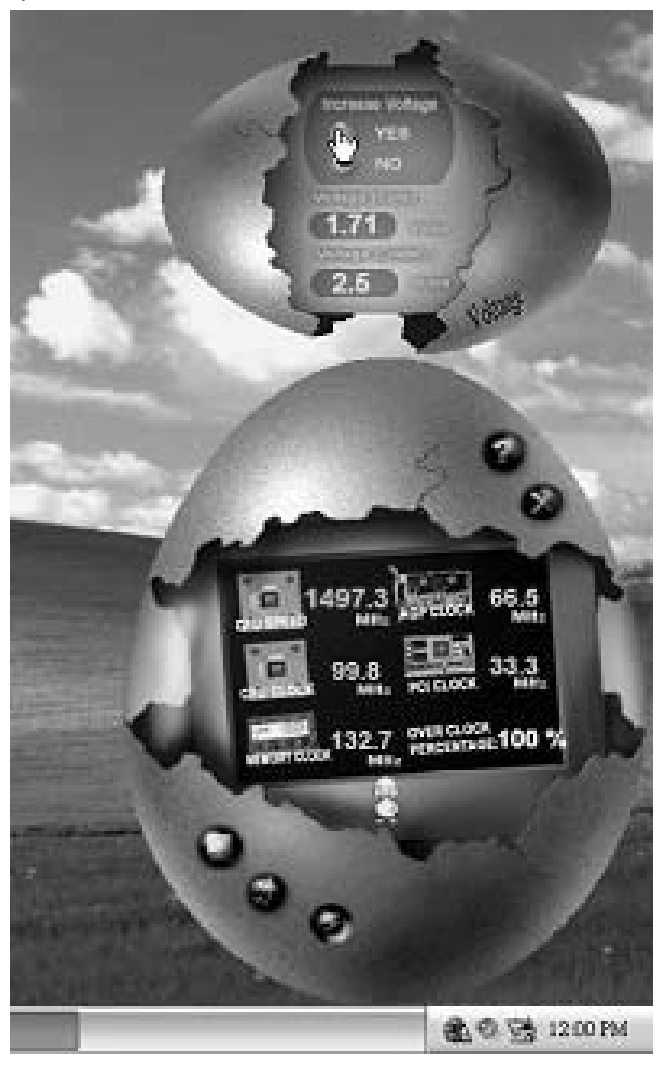

# *4. Overclock Panel*

Click the Overclock button in Main Panel, the button will be highlighted and the Overdock Panel will slide out to left as the following figure.

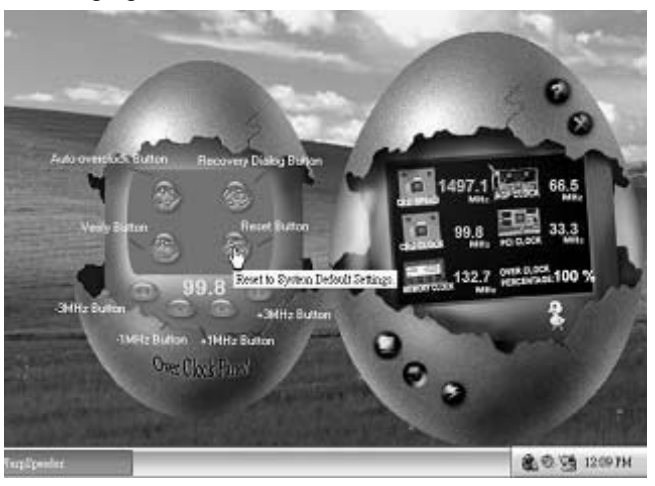

# **O verclock Panel contains the these features:**

a. "–3MHz button", "-1MHz button", "+1MHz button", and "+3MHz button": provide user the ability to do real-time overclock adjustment.

**Warning:** 

Manually overclock is potentially dangerous, especially when the ov erclocking percentage is over 110 %. We strongly recommend you v erify ev ery speed you overclock by click the Verify button. Or, you can just click Auto ov erclock button and let [WarpSpeeder™] automatically gets the best result f or y ou.

b. "Recovery Dialog button": Pop up the following dialog. Let user select a restoring way if system need to do a fail-safe reboot.

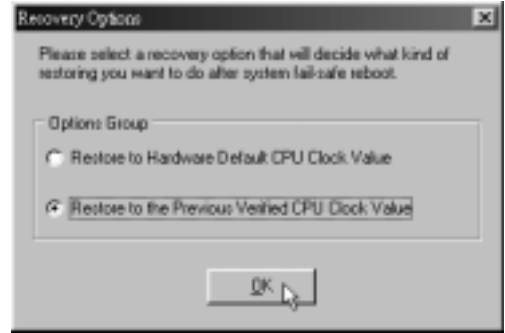

- c. "Auto-overclock button": User can click this button and [WarpSpeeder™] will set the best and stable performance and frequency automatically. [WarpSpeeder™] utility will execute a series of testing until system fail. Then system will do fail-safe reboot by using Watchdog function. After reboot, the [WarpSpeeder™] utility will restore to the hardware default setting or load the verified best and stable frequency according to the Recovery Dialog's setting.
- d. "Verify button": User can click this button and [WarpSpeeder™] will proceed a testing for current frequency. If the testing is ok, then the current frequency will be saved into system registry. If the testing fail, system will do a fail-safe rebooting. After reboot, the [WarpSpeeder™] utility will restore to the hardware default setting or load the verified best and stable frequency according to the Recovery Dialog's setting.

**Note:** 

Because the testing programs, invoked in Auto-overclock and Verify, include DirectDraw, Direct3D and DirectShow tests, the DirectX 8.1 or newer runtime library is required. And please make sure y our display card's color depth is High color (16 bit) or True color( 24/32 bit ) that is required f or Direct3D rendering.

### *5. Hardware Monitor Panel*

Click the Hardware Monitor button in Main Panel, the button will be highlighted and the Hardware Monitor panel will slide out to left as the following figure.

In this panel, you can get the real-time status information of your system. The information will be refreshed every 1 second.

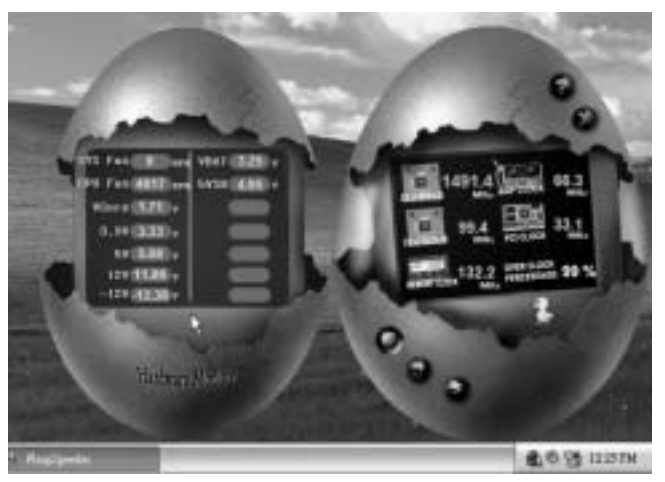

# *6. About Panel*

Click the "about" button in Main Panel, the button will be highlighted and the About Panel will slide out to up as the following figure.

In this panel, you can get model name and detail information in hints of all the chipset that are related to overclocking. You can also get the mainboard's BIOS model and the Version number of [WarpSpeeder<sup>™]</sup> utility.

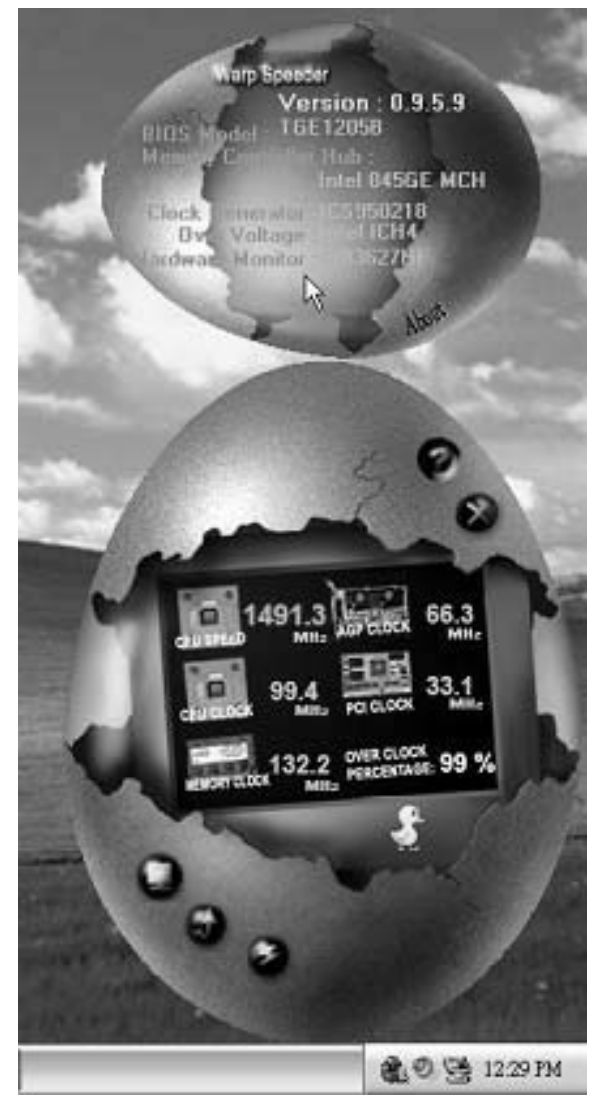

**Note:** 

Because the overclock, overvoltage, and hardware monitor features are controlled by several separate chipset, [WarpSpeeder™] divide these features to separate panels. If one chipset is not on board, the correlative button in Main panel will be disabled, but will not interfere other panels' functions. This property can make [WarpSpeeder™] utility more robust.

2007/01/30

# NF500 754 BIOS Setup

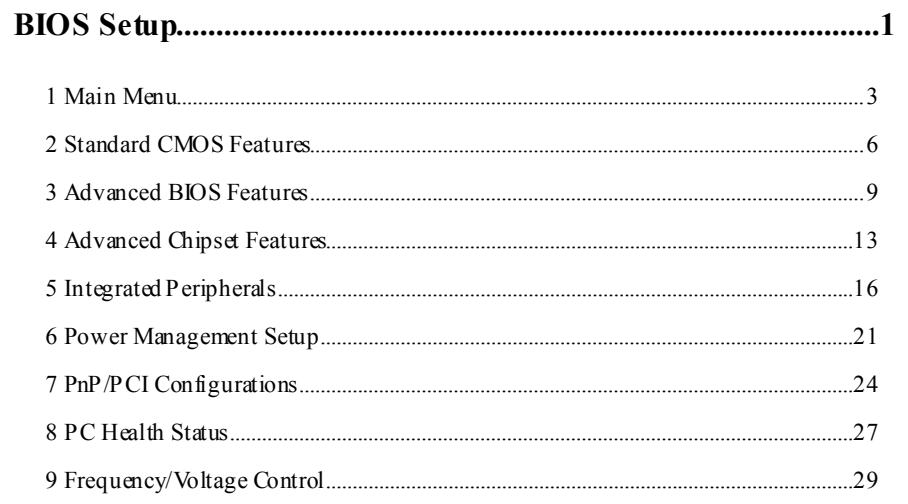

# **BIOS Setup**

#### **Introduction**

This manual discussed Phoenix-Award™ Setup program built into the ROM BIOS. The Setup program allows users to modify the basic system configuration. This special information is then stored in battery-backed RAM so that it retains the Setup information when the power is turned off.

The Phoenix-Award BIOS™ installed in your computer system's ROM (Read Only Memory) is a custom version of an industry standard BIOS. This means that it supports Nvidia CK8 – 04 processor input/output system. The BIOS provides critical low-level support for standard devices such as disk drives and serial and parallel ports.

Adding important has customized the Phoenix-Award BIOS™ , but nonstandard, features such as virus and password protection as well as special support for detailed fine-tuning of the chipset controlling the entire system.

The rest of this manual is intended to guide you through the process of configuring your system using Setup.

#### **Plug and Play Support**

These PHOENIX-AWARD BIOS supports the Plug and Play Version 1.0A specification. ESCD (Extended System Configuration Data) write is supported.

#### **EPA Green PC Support**

This PHOENIX-AWARD BIOS supports Version 1.03 of the EPA Green PC specification.

#### **APM Support**

These PHOENIX-AWARD BIOS supports Version 1.1&1.2 of the Advanced Power Management (APM) specification. Power management features are i mplemented via the System Management Interrupt (SMI). Sleep and Suspend power management modes are supported. Power to the hard disk drives and video monitors can be managed by this PHOENIX-AWARD BIOS.

#### **ACPI Support**

Phoenix-Award ACPI BIOS support Version 1.0b of Advanced Configuration and Power interface specification (ACPI). It provides ASL code for power management and device configuration capabilities as defined in the ACPI specification, developed by Microsoft, Intel and Toshiba.

#### **PCI Bus Support**

This PHOENIX-AWARD BIOS also supports Version 3.0 of the Intel PCI (Peripheral Component Interconnect) local bus specification.

#### **DRAM Support**

DDR SDRAM (Double Data Rate Synchronous DRAM) are supported.

#### **Supported CPUs**

This PHOENIX-AWARD BIOS supports the AMD CPU.

#### **Using Setup**

In general, you use the arrow keys to highlight items, press <Enter> to select, use the  $\langle PgUp \rangle$  and  $\langle PgDn \rangle$  keys to change entries, press  $\langle F1 \rangle$  for help and press  $\langle Esc \rangle$  to quit. The following table provides more detail about how to navigate in the Setup program by using the keyboard.

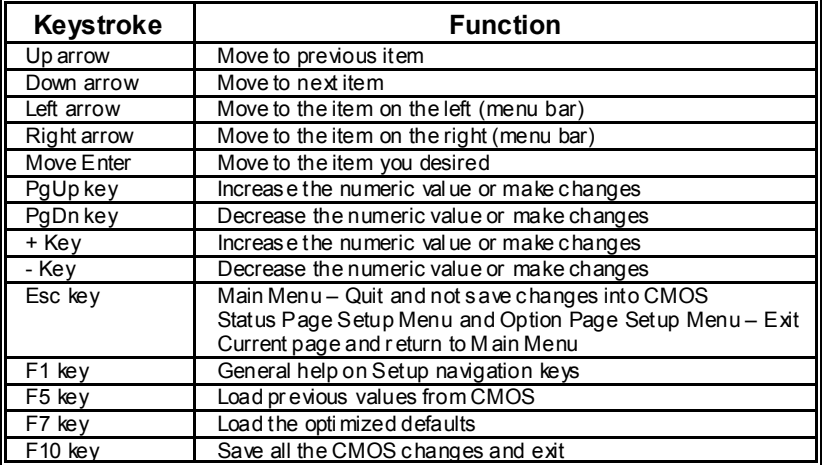

# **1 Main Menu**

Once you enter Phoenix-Award BIOS™ CMOS Setup Utility, the Main Menu will appear on the screen. The Main Menu allows you to select from several setup functions. Use the arrow keys to select among the items and press <Enter> to accept and enter the sub-menu.

#### *!! WARNING !!*

The information about BIOS defaults on manual (**Figure 1,2,3,4,5,6,7,8,9**) is just for reference, please refer to the BIOS installed on board, for update information.

#### **Figure 1. Main Menu**

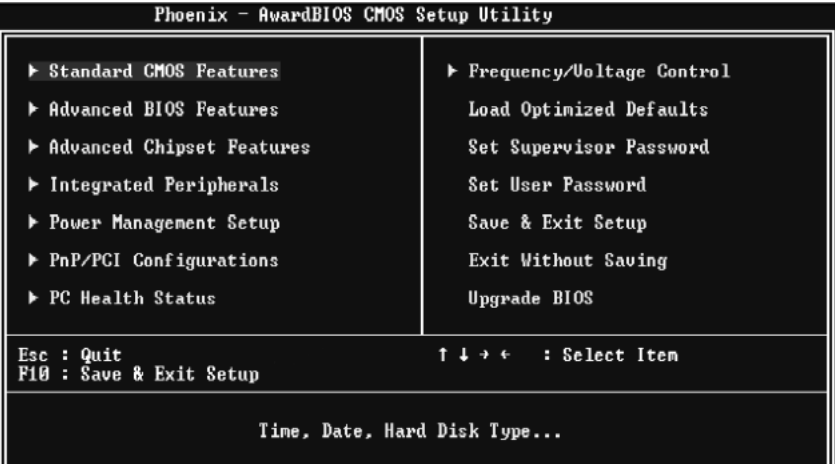

#### **Standard CMOS Features**

This submenu contains industry standard configurable options.

#### **Advanced BIOS Features**

This submenu allows you to configure enhanced features of the BIOS.

#### **Advanced Chipset Features**

This submenu allows you to configure special chipset features.

#### **Integrated Peripherals**

This submenu allows you to configure certain IDE hard drive options and Programmed Input/ Output features.

#### **Power Management Setup**

This submenu allows you to configure the power management features.

#### **PnP/PCI Configurations**

This submenu allows you to configure certain "Plug and Play" and PCI options.

#### **PC Health Status**

This submenu allows you to monitor the hardware of your system.

#### **Voltage Control**

This submenu allows you to change CPU Vcore Voltage and CPU/PCI clock. **(However, this function is strongly recommended not to use. Not properly change the voltage and clock may cause the CPU or M/B damage!)**

#### **Load Optimized Defaults**

This selection allows you to reload the BIOS when the system is having problems particularly with the boot sequence. These configurations are factory settings optimized for this system. A confirmation message will be displayed before defaults are set.

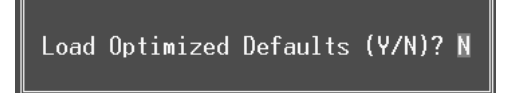

#### **Set Supervisor Password**

Setting the supervisor password will prohibit everyone except the supervisor from making changes using the CMOS Setup Utility. You will be prompted with to enter a password.

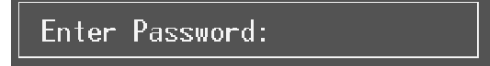

#### **Set User Password**

If the Supervisor Password is not set, then the User Password will function in the same way as the Supervisor Password. If the Supervisor Password is set and the User Password is set, the "User" will only be able to view configurations but will not be able to change them.

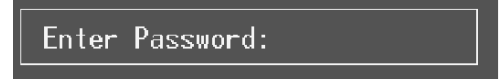

### **Save & Exit Setup**

Save all configuration changes to CMOS(memory) and exit setup. Confirmation message will be displayed before proceeding.

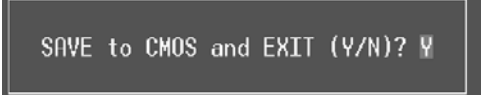

#### **Exit Without Saving**

Abandon all changes made during the current session and exit setup. confirmation message will be displayed before proceeding.

Quit Without Saving (Y/N)? N

#### **Upgrade BIOS**

This submenu allows you to upgrade bios.

BIOS UPDATE UTILITY (Y/N)? N

# **2 Standard CMOS Features**

The items in Standard CMOS Setup Menu are divided into 10 categories. Each category includes no, one or more than one setup items. Use the arrow keys to highlight the item and then use the  $\Phi$ gUp> or <PgDn> keys to select the value you want in each item.

#### **Figure 2. Standard CMOS Setup**

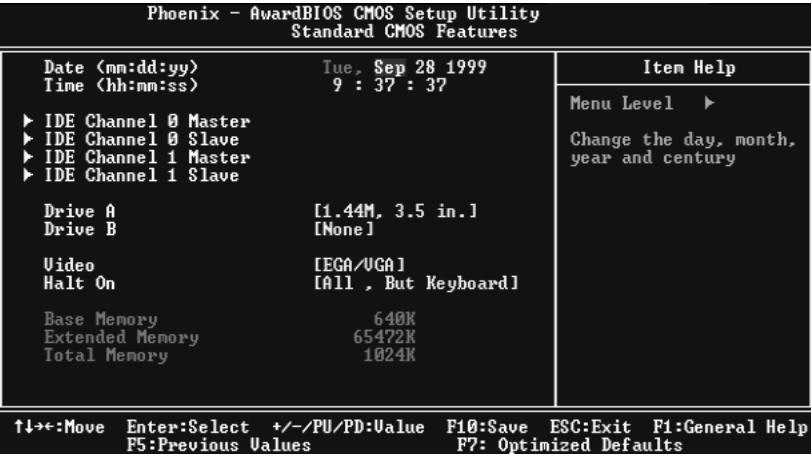

# **Main Menu Selections**

This table shows the selections that you can make on the Main Menu.

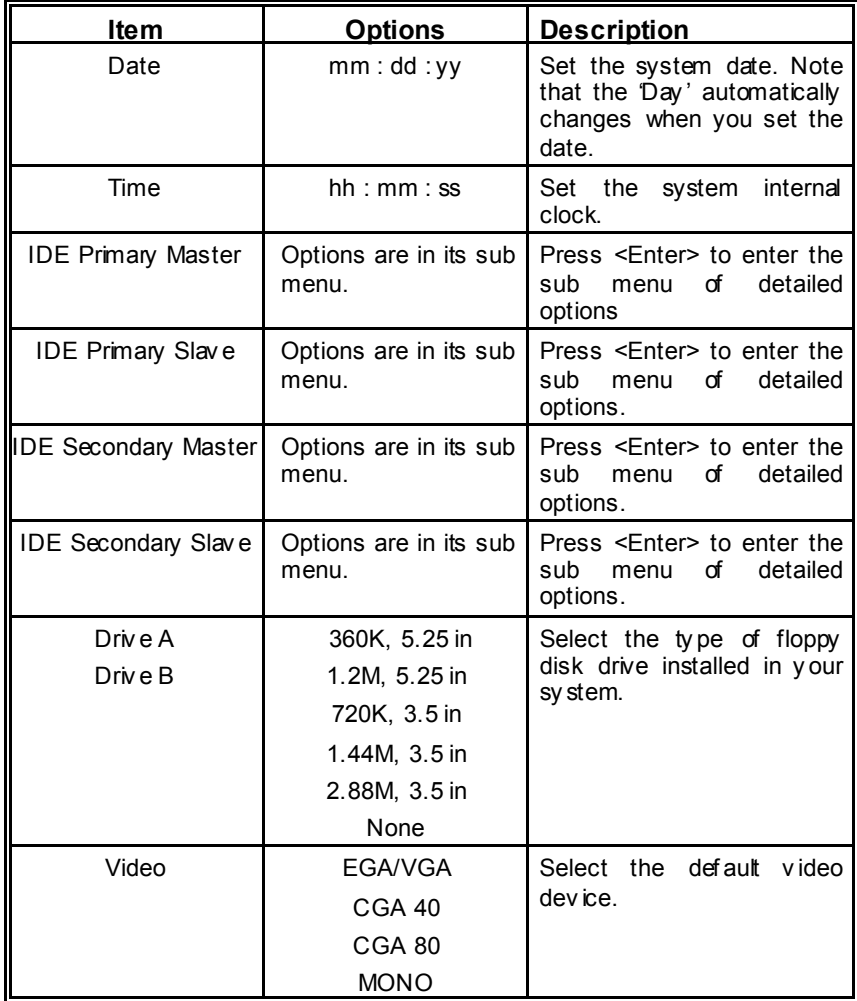

7

**NF500 754** 

⋾

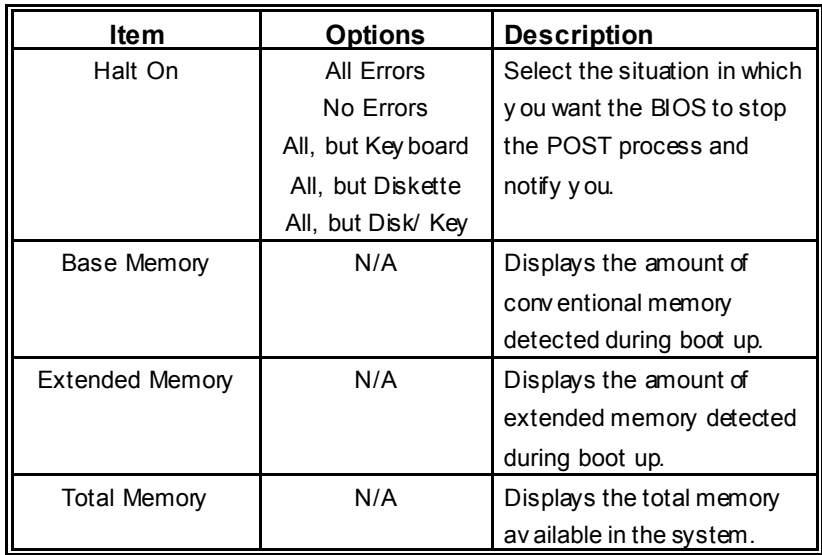

Ξ.

# **3 Advanced BIOS Features**

**Figure 3. Advanced BIOS Setup** 

| Phoenix - AwardBIOS CMOS Setup Utility<br>Advanced BIOS Features                                                                                                    |                                                             |  |
|----------------------------------------------------------------------------------------------------|-------------------------------------------------------------|--|
| [Press Enter]<br>Cache Setup                                                                                                    | Item Help                                                   |  |
| Boot Seq & Floppy Setup<br>[Press Enter]<br><b>Uirus Warning</b><br>[Disabled]<br>Quick Power On Self Test<br>[Enabled]<br>Boot Up NumLock Status<br>[0n]<br><b>Example 1 IFast</b> 1<br>Gate A20 Option<br>Typematic Rate Setting [Disabled]<br>x Typematic Rate (Chars/Sec) 6<br>x Typematic Delay (Msec) 250<br>Security Option [Setup]<br>APIC Mode<br>[Enabled]<br>MPS Version Control For OS[1.4]<br>OS Select For DRAM > 64MB [Non-OS2]<br>Summary Screen Show<br>[Enabled] | Menu Level<br>▶                                             |  |
| †↓→←:Move Enter:Select +/-/PU/PD:Ualue<br><b>F5:Previous Values</b>                                                                                                    | F10:Save ESC:Exit F1:General Help<br>F7: Optimized Defaults |  |

**Cache Setup** 

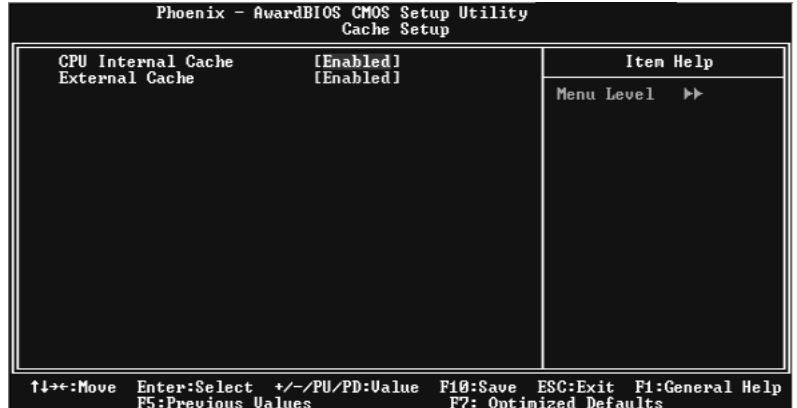

These BIOS attempt to load the operating system fro m the device in the sequence selected in these items.

#### **CPU Internal Cache**

Depending on the CPU/chipset in use, you may be able to increase memory

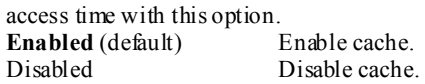

#### **External Cache**

This option enables or disables "Level 2" secondary cache on the CPU, which may improve performance. **Enabled** (default) Enable cache.<br>Disabled Disable cache. Disable cache.

#### **Boot Seq & Floppy Setup**

| Phoenix - AwardBIOS CMOS Setup Utility<br>Boot Seq & Floppy Setup                                                                                        |                                                                                             |                                                                           |
|----------------------------------------------------------------------------------------------------|---------------------------------------------------------------------------------------------|---------------------------------------------------------------------------|
| Hard Disk Boot Priority<br>First Boot Device<br>Second Boot Device<br>Third Boot Device<br>Boot Other Device<br>Swap Floppy Drive<br>Boot Up Floppy Seek | [Press Enter]<br>[Floppy]<br>[Hard Disk]<br>[CDROM]<br>[Enabled]<br>[Disabled]<br>[Enabled] | Item Help<br>Menu Level<br>▸┝<br>Select Hard Disk Boot<br>Device Priority |
| t↓→←:Move<br>Enter:Select +/-/PU/PD:Ualue<br>F5:Previous Values                                                                                          | F10:Save                                                                                    | ESC: Exit F1: General Help<br>F7: Optimized Defaults                      |

 **Hard Disk Boot Priority** 

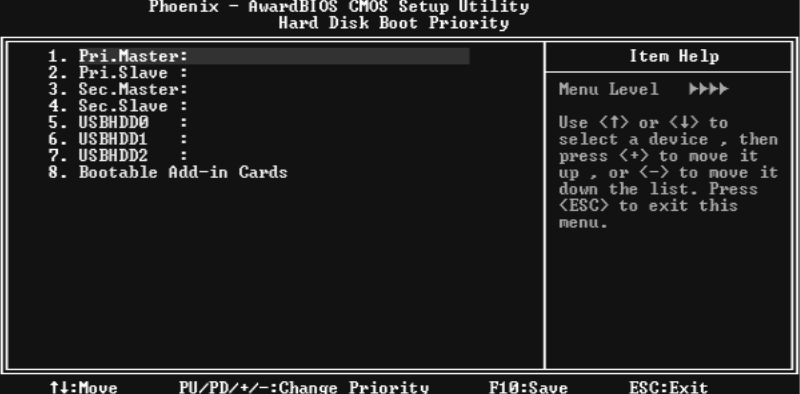

**THESE BIOS ATTES BIOS ATTES ATTES BIOS ATTES:**<br> **THESE BIOS attempt to load the operating system from the device in the**<br> **These BIOS attempt to load the operating system from the device in the** sequence selected in these items.

 **The Choices:** Pri. Master, Pri. Slave, Sec. Master, Sec, Slave, USBHDD0, USB HDD1, USB HDD2, and Bootable Add-in Cards.

#### **First/ Second/ Third/ Boot Other Device**

These BIOS attempt to load the operating system fro m the devices in the sequence selected in these items. **The Choices:** Floppy, LS120, HDD-0, SCSI, CDROM, HDD-1, HDD-2, HDD-3, ZIP100, LAN, Disabled.

#### **Swap Floppy Drive**

For systems with two floppy drives, this option allows you to swap logical drive assignments.

**The Choices: Disabled** (default), Enabled.

#### **Boot Up Floppy Seek**

Enabling this option will test the floppy drives to determine if they have 40 or 80 tracks. Disabling this option reduces the time it takes to boot-up. **The Choices: Enabled** (default), Disabled.

#### **Virus Warning**

This option allows you to choose the Virus Warning feature that is used to protect the IDE Hard Disk boot sector. If this function is enabled and an attempt is made to write to the boot sector, BIOS will display a warning message on the screen and sound an alarm beep.

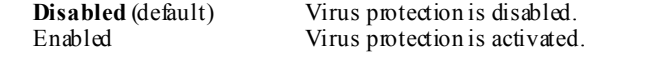

# **Quick Power On Self Test**

Enabling this option will cause an abridged version of the Power On Self-Test (POST) to execute after you power up the computer.

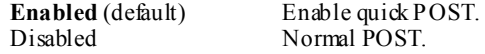

#### **Boot Up NumLock Status**

Selects the NumLock. State after power on. **On** (default) Numpad is number keys.<br>Off Numpad is arrow keys. Numpad is arrow keys.

#### **Gate A20 Option**

Select if chipset or keyboard controller should control Gate A20. Normal A pin in the keyboard controller controls Gate A20. Fast (default) Lets chipset control Gate A20.

#### **TYPEMATIC RATE SETTING**

When a key is held down, the keystroke will repeat at a rate determined by the keyboard controller. When enabled, the typematic rate and typematic delay can be configured. **The Choices: Disabled** (default), Enabled.

#### **TYPEMATIC RATE (CHARS/SEC)**

Sets the rate at which a keystroke is repeated when you hold the keydown.  **The Choices: 6** (default)**,** 8,10,12,15,20,24,30

#### **TYPEMATIC DELAY (MSEC)**

 Sets the delay time after the key is held down before it begins to repeat the keystroke.  **The Choices: 250** (default)**,** 500, 750, and 1000.

#### **Security Option**

This option will enable only individuals with passwords to bring the system online and/or to use the CMOS Setup Utility.

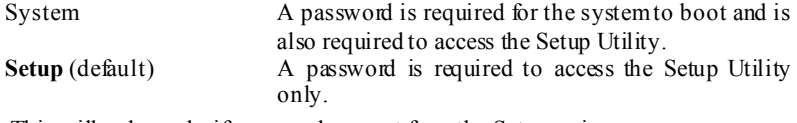

This will only apply if passwords are set from the Setup main menu.

#### **APIC MODE**

Selecting Enabled enables APIC device mode reporting from the BIOS to the operating system. **The Choices: Enabled** (default), Disabled.

#### **MPS Version Control For OS**

The BIOS supports version 1.1 and 1.4 of the Intel multiprocessor specification. Select version supported by the operation system running on this computer. **The Choices: 1.4** (default), 1.1.

#### **OS Select For DRAM > 64MB**

A choice other than Non-OS2 is only used for OS2 systems with memory exceeding 64MB. **The Choices: Non-OS2** (default), OS2.

#### **Summary Screen Show**

This item allows you to enable/ disable display the Summary Screen Show. **The Choices:** Disabled, **Enabled** (default).

# **4 Advanced Chipset Features**

This submenu allows you to configure the specific features of the chipset installed on your system. This chipset manage bus speeds and access to system memory resources, such as DRAM. It also coordinates communications with the PCI bus. The default settings that came with your system have been optimized and therefore should not be changed unless you are suspicious that the settings have been changed incorrectly.

#### **Figure 4. Advanced Chipset Setup**

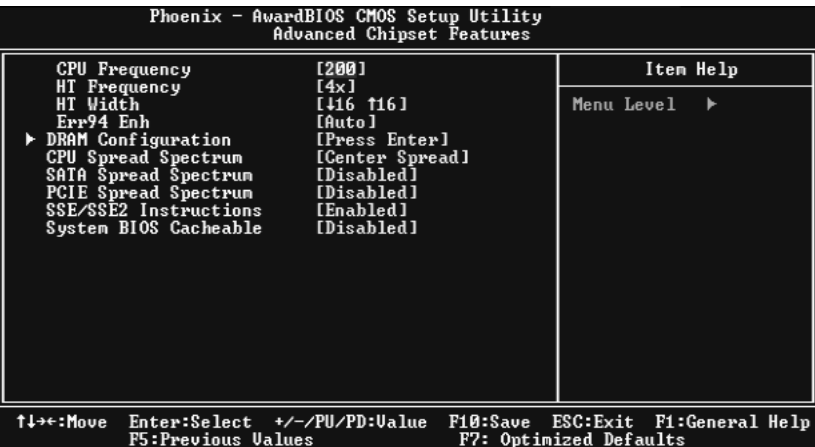

#### **CPU Frequency**

This item allows you to select the CPU Frequency.

 **The Choices: 200.0** (default), and other choicesfrom 200 to 300, with an interval of1.

#### **HT Frequency**

This item allows you to select the HT Frequency. **The Choices: 4X** (default) ,1X, 2X, 3X.

#### **HT Width**

This item allows you to control the utilized width of the outgoing side of the HyperTransport link.

#### **Err94 Enh**

This item allows you to enable/disable the "sequential Prufetch Feature" of K8 CPU. **The Choices**: **Auto (default),** Disabled, Enabled.

**NF500 754** 

#### **DRAM Configuration**

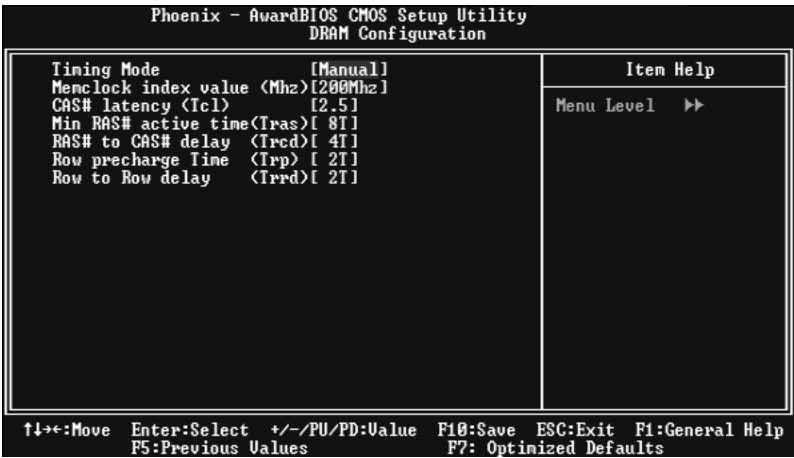

#### **Timing Mode**

 **The Choices: Manual** (default), Auto.

#### **Memclock index value(Mhz)**

 **The Choices:** 100Mhz, 133Mhz, 166Mhz, **200Mhz** (default) **,** 216Mhz, 233Mhz, 250Mhz.

 **CAS# Latency**  This field specify the cas# latency, i.e. cas# to read data valid. **The Choices: CL=2.5** (Default), CL=3.0, CL=2.0

#### **Min RAS# active time (tRAS)**

This field specifies the minimum RAS# active time. Typically -45-60 Nsec. **The Choices:** Auto, 5T, 6T, 7T, **8T**(Default), 9T, 10T, 11T, 12T, 13T, 14T, 15T.

#### **RAS# to CAS# Delay (tRCD)**

This field specifies the RAS# to CAS# Delay to read/ write command to the same bank. Typically -20 Nsec. **The Choices:** Auto, 2T, 3T, **4T**(Default), 5T, 6T, 7T.

#### **Row precharge Time (tRP)**

This field specifies the Row precharge Time. Precharge to Active or Auto-Refresh of the same bank. Typically 20-24 Nsec. **The Choices:** Auto, **2T**(Default), 3T, 4T, 5T, 6T, 7T.

#### **Row to Row delay<Trrd>**

**The Choices: 2T**(Default), 3T, 4T, Auto.

#### **CPU Spread Spectrum**

**The Choices: Center Spread** (default),Disabled.

#### **SATA Spread Spectrum**

This item allows you to disable \ enable the SATA spread spectrum function. **The Choices**: **Disabled** (default), Down Spread.

#### **PCIE Spread Spectrum**

This item allows you to disable \ enable the SATA spread spectrum function. **The Choices: Disabled** (default), Down Spread.

#### **SSE/SSE2 Instructions**

 **The Choices: Enabled** (default), Disabled.

 **System BIOS Cacheable** Selecting the "Disabled " option allows caching of the system BIOS ROM at F0000h-FFFFFh which can improve system performance. However, any programs writing to this area of memory will cause conflicts and result in system errors.

**The Choices: Disabled** (default), Enabled.

# **5 Integrated Peripherals**

**Figure 5. Integrated Peripherals** 

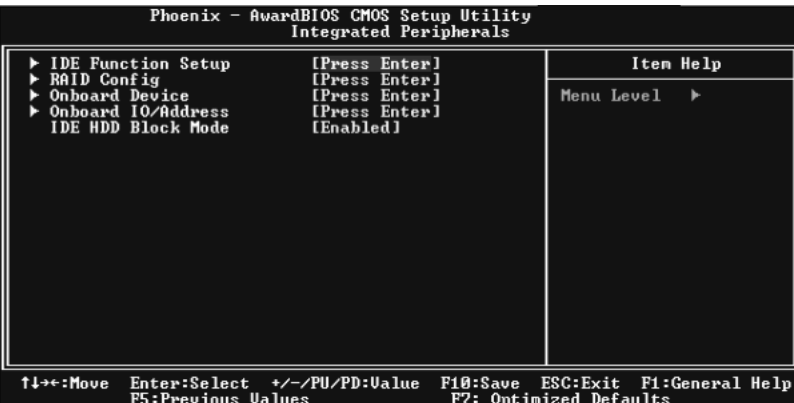

### **IDE Function Setup**

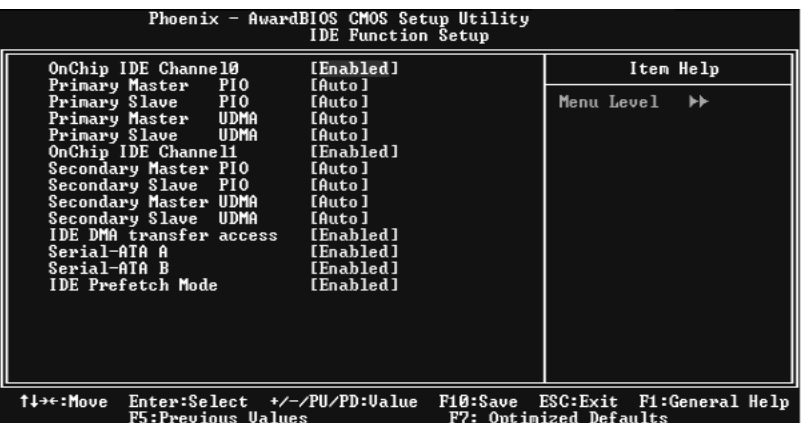

 If you highlight the literal "Press Enter" next to the "IDE Function Setup" label and then press the enter key, it will take you a submenu with the following options:

#### **OnChip IDE Channel 0/1**

The motherboard chipset contains a PCI IDE interface with support for two IDE channels. Select "Enabled" to activate the first and/or second IDE interface. Select "Disabled" to deactivate an interface if you are going to install a primary and/or secondary add-in IDE interface. **The Choices: Enabled** (default), Disabled.

#### **Primary / Secondary /Master / Slave PIO**

The IDE PIO (Programmed Input / Output) fields let you set a PIO mode (0-4) for each of the IDE devices that the onboard IDE interface supports. Modes 0 to 4 will increased performance progressively. In Auto mode, the system automatically determines the best mode for each device.

**The Choices: Auto (default),** Mode0, Mode1, Mode2, Mode3, Mode4.

#### **Primary / Secondary /Master / Slave UDMA**

Ultra DMA/100 functionality can be implemented if it is supported by the IDE hard drives in your system. As well, your operating environment requires a DMA driver (Windows 95 OSR2 or a third party IDE bus master driver). If your hard drive and your system software both support Ultra DMA/100, select Auto to enable BIOS support.

**The Choices: Auto** (default), Disabled.

#### **IDE DMA Transfer Access**

**The Choices: Enabled** (default), Disabled.

#### **Serial-ATA A**

Enables support for Serial-ATA A. **The Choices: Enabled** (default), Disabled

**Serial-ATA B**  Enables support for Serial-ATA B. **The Choices: Enabled** (default), Disabled

**IDE Prefetch Mode The Choices: Enabled** (default), Disabled.

#### **RAID Configuration**

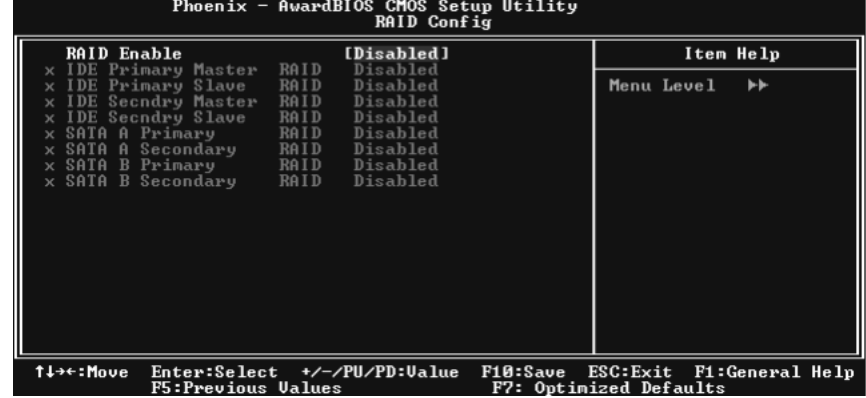

#### **RAID Enable**

**The Choices: Disabled** (default), Enabled.

#### **ONBOARD DEVICE**

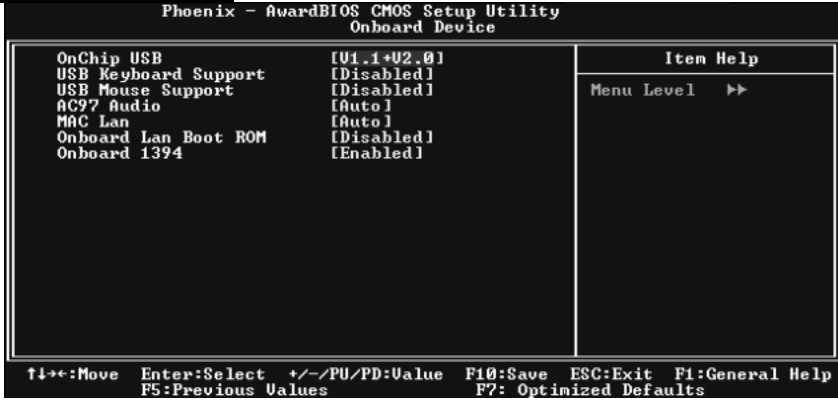

#### **OnChip USB**

This option should be enabled if your system has a USB installed on the system board. You will need to disable this feature if you add a higher performance controller. **The Choices: V1. 1+V2. 0** (default), Disabled, V1.1

**USB keyboard Support**  Enables support for USB attached keyboard.

**The Choices: Disabled** (default), Enabled

#### **USB Mouse Support**

Enables support for USB attached mouse. **The Choices: Disabled** (default), Enabled

#### **AC97 Audio**

This option allows you to control the onboard AC97 audio. **The Choices: Auto** (default), Disabled.

#### **MAC LAN**

This option allows you to change the state of the onboard MAC LAN. **The Choices: Auto** (Default), Disabled.

#### **Onboard LAN Boot ROM**

This item allows you to enable or disable Onboard LAN Boot ROM. **The Choices: Disabled** (default), Enabled.

#### **Onboard 1394**

This item allows you to enable or disable the Onboard 1394 Controller. **The Choices: Enabled** (default), Disabled.

 **ONBOARD IO/Address**

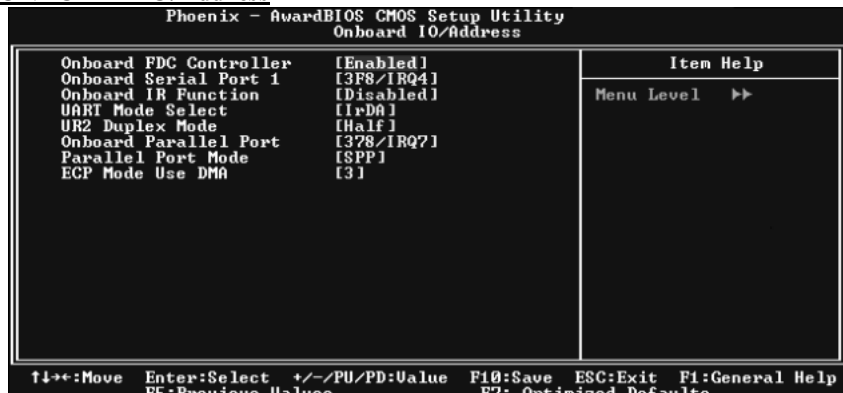

#### **Onboard FDC Controller**

Select Enabled if your system has a floppy disk controller (FDC) installed on the system board and you wish to use it. If install and FDC or the system has no floppy drive, select Disabled in this field. **The Choices: Enabled (default),** Disabled.

#### **Onboard Serial Port 1**

Select an address and corresponding interrupt for the first and second serial ports.

**The Choices:** Disabled, **3F8/IRQ4 (default),** 2F8/IRQ3, 3E8/IRQ4, 2E8/IRQ3, Auto.

#### **Onboard IR Function**

**The Choices: Disabled (default),** Enabled.

#### **UART Mode Select**

This item allows you to determine which Infra Red (IR) function of onboard I/O chip. **The Choices:** Normal, AS KIR**, IrDA(default).** 

#### **UR2 Duplex Mode**

Select the value required by the IR device connected to the IR port. Full-duplex mode permits simultaneous two-direction transmission. Half-duplex mode permits transmission in one direction only at a time. **The Choices: Half (default),** Full.

#### **Onboard Parallel Port**

This item allows you to determine access onboard parallel port controller with which I/O Address. **The Choices: 378/IRQ7 (default),** 278/IRQ5, 3BC/IRQ7, Disabled.

#### **Parallel Port Mode**

The default value is SPP. **The Choices: SPP(default)** Using Parallel port as Standard Printer Port. EPP Using Parallel Port as Enhanced Parallel Port.<br>ECP Using Parallel port as Extended Capabilities Po Using Parallel port as Extended Capabilities Port. ECP+EPP Using Parallel port as ECP & EPP mode.

**ECP Mode Use DMA** 

Select a DMA Channel for the port. **The Choices: 3 (default),** 1.

#### **IDE HDD Block Mode**

 Block mode is also called block transfer, multiple commands, or multiple sector read / write. If your IDE hard drive supports block mode (most new drives do), select Enabled for automatic detection of the optimal number of block mode (most new drives do), select Enabled for automatic detection of the optimal number of block read / write per sector where the drive can support.  **The Choices: Enabled** (default)**,** Disabled**.**

# **6 Power Management Setup**

The Power Management Setup Menu allows you to configure your system to utilize energy conservation and power up/power down features.

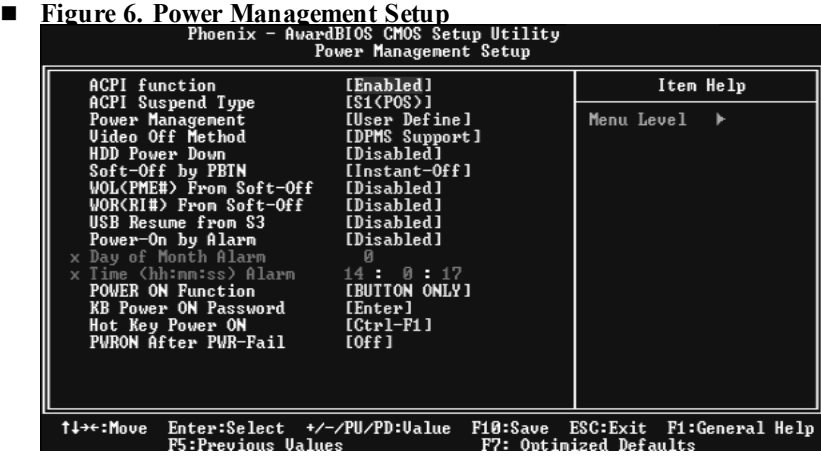

#### **ACPI function**

This item displays the status of the Advanced Configuration and Power Management (ACPI).

**The Choices: Enabled** (default), Disabled.

### **ACPI Suspend Type**

The item allows you to select the suspend type under the ACPI operating system. The Choices: S1 (POS) (default) Power on Suspend S3 (STR)<br>S1+S3<br>POS+STR  $POS+STR$ 

#### **Power Management**

This category allows you to select the type (or degree) of power saving and is directly related to the following modes:

1.HDD Power Down.

2.Suspend Mode.

There are four options of Power Management, three of which have fixed mode settings Min. Power Saving

> Minimum power management. Suspend  $\dot{M}$ ode = 1 hr. HDD Power Down =  $15$  min

Max. Power Saving

Maximu m power management only available for sl CPU's. Suspend Mode  $= 1$  min. HDD Power Down = 1 min.

#### **User Define** (default)

Allows you to set each mode individually. When not disabled, each of the ranges are from 1 min. to 1 hr. except for HDD Power Down which ranges from 1 min. to 15 min. and disable.

#### **Video Off Method**

This option determines the manner in which the monitor is goes blank. V/H SYNC+Blank

> This selection will cause the system to turn off the vertical and horizontal synchronization ports and write blanks to the video buffer. Blank Screen

This option only writes blanks to the video buffer. **DPMS** (default)

Initial display power management signaling. The Choices: Stop Grant, PwrOn Suspend.

#### **HDD Power Down**

When enabled, the hard disk drive will power down and after a set time of system inactivity. All other devices remain active.

**The Choices: Disabled** (default), 1 Min, 2 Min, 3 Min, 4 Min, 5 Min, 6 Min, 7 Min, 8 Min, 9 Min, 10 Min, 11 Min, 12 Min, 13 Min, 14 Min, 15Min.

#### **Soft-Off by PWR-BTTN**

Pressing the power button for more than 4 seconds forces the system to enter the Soft-Off state when the system has "hung." **The Choices:** Delay 4 Sec, **Instant-Off** (default).

#### **WOL (PME#) From Soft-Off**

**The Choices: Disabled** (default), Enabled.

#### **WOR (RI#) From Soft-Off**

**The Choices: Disabled** (default), Enabled.

#### **USB Resume from S3**

**The Choices: Disabled** (default), Enabled.

#### **Power-On by Alarm**

When you select Enabled, an alarm returns the system to Full ON state. **The Choices: Disabled (default),** Enabled.

#### **Power on Function**

 This option allows you to choose the different function to power on the computer. The Choices: Button Only (default), Hot Key Password, Mouse Move, Mouse Click, Any Key, Keyboard 98.

#### **KB Power ON Password**

Input password and press Enter to set the Keyboard power on password.

#### **Hot Key Power on**

 This option allows you to choose a hot key to power on.  **The Choices: Ctrl-F1** (default), Ctrl-F2, Ctrl-F3, Ctrl-F4, Ctrl-F5, Ctrl-F6, Ctrl-F7, Ctrl-F8

#### **POWER After PWR-Fail**

This setting specifies whether your system will reboot after a power fail or interrupts occurs.

Off Leaves the computer in the power off state.

On Reboots the computer.

Former-Sts Restores the system to the status before power failure or interrupt occurs. **The Choices: Off** (default), On, Former-Sts.

# **7 PnP/PCI Configurations**

This section describes configuring the PCI bus system. PCI, or Personal Computer Interconnect, is a system which allows I/O devices to operate at speeds nearing the speed of the CPU itself uses when communicating with its own special components. This section covers some very technical items and it is strongly recommended that only experienced users should make any changes to the default settings.

#### **Figure 7. PnP/PCI Configurations**

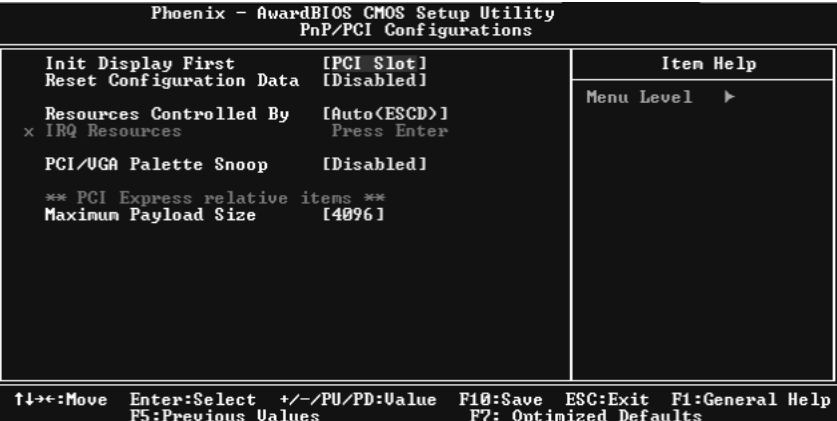

#### **Init Display First**

With systems that have multiple video cards, this option determines whether the primary display uses a PCI Slot or an AGP Slot.

**The Choices: PCI Slot** (default), PCI EX.

#### **Reset Configuration Data**

The system BIOS supports the PnP feature which requires the system to record which resources are assigned and protects resources from conflict. Every peripheral device has a node, which is called ESCD. This node records which resources are assigned to it. The system needs to record and update ESCD to the memory locations. These locations (4K) are reserved in the system BIOS. If the Disabled (default) option is chosen, the system's ESCD will update only when the new configuration varies from the last one. If the Enabled option is chosen, the system is forced to update ESCDs and then is automatically set to the "Disabled" mode.The above settings will be shown on the screen only if " Manual" is chosen for the resources controlled by function.Legacy is the term, which signifies that a resource is assigned to the ISA Bus and provides non-PnP ISA add-on cards. PCI / ISA PnP signifies that a resource is assigned to the PCI Bus or provides for ISA PnP add-on cards and peripherals.

**The Choices: Disabled** (default), Enabled.

#### **Resources Controlled By**

By Choosing "**Auto(ESCD)**" (default), the system BIOS will detect the system resources and automatically assign the relative IRQ and DMA channel for each peripheral.By Choosing "Manual", the user will need to assign IRQ & DMA for add-on cards. Be sure that there are no IRQ/DMA and I/O port conflicts.

#### **IRQ Resources**

This submenu will allow you to assign each system interrupt a type, depending on the type of device using the interrupt. When you press the "Press Enter" tag, you will be directed to a submenu that will allow you to configure the system interrupts. This is only configurable when "Resources Controlled By" is set to "Manual".

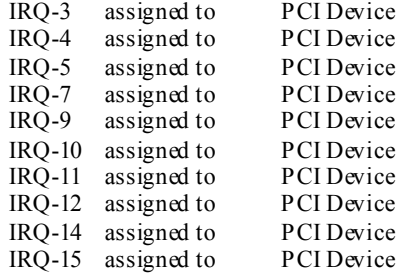

#### **PCI / VGA Palette Snoop**

Choose Disabled or Enabled. Some graphic controllers which are not VGA compatible take the output from a VGA controller and map it to their display as a way to provide boot information and VGA compatibility.

However, the color information coming from the VGA controller is drawn from the palette table inside the VGA controller to generate the proper colors, and the graphic controller needs to know what is in the palette of the VGA controller. To do this, the non-VGA graphic controller watches for the Write access to the VGA palette and registers the snoop data. In PCI based systems, where the VGA controller is on the PCI bus and a non-VGA graphic controller is on an ISA bus, the Write Access to the palette will not show up on the ISA bus if the PCI VGA controller responds to the Write.

In this case, the PCI VGA controller should not respond to the Write, it should only snoop the data and permit the access to be forwarded to the ISA bus. The non-VGA ISA graphic controller can then snoop the data on the ISA bus. Unless you have the above situation, you should disable this option.

**Disabled** (default) Disables the function.<br>Enabled Enables the function. Enables the function.

**Maximum Payload Size**

Set the maximu m payload size for Transaction packets (TLP). **The Choice: 4096** (default),128, 256, 512, 1024, 2048.

# **8 PC Health Status**

**Figure 8. PC Health Status** 

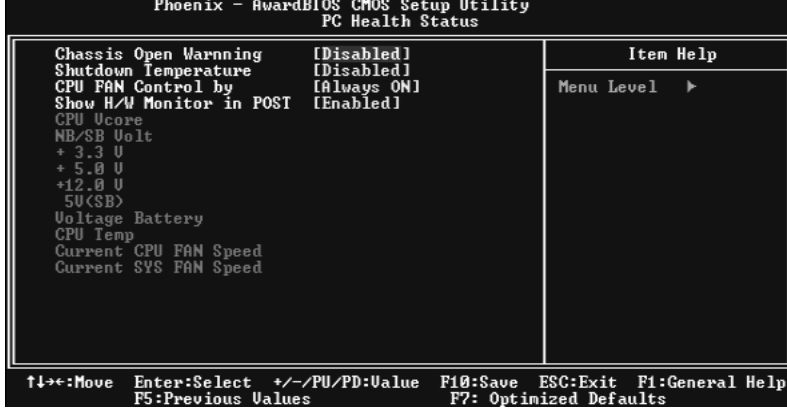

#### **Chassis Open Warning**

This item allows you to enable or disable Chassis Open Warning beep. **The Choices: Disabled** (Default), Enabled.

#### **Shutdown Temperature**

This item allows you to set up the CPU shutdown Temperature. This item only effective under Windows 98 ACPI mode. **The Choices: Disabled** (default), 60℃/140F, 65℃/149F, 70℃/158F,.

#### **CPU FAN Control**

The Choice "smart" can make your CPU FAN to reduce noice. **The Choices: Always On** (default), Smart.

#### **Show H/W Monitor in POST**

If your computer contains a monitoring system, it will show PC health status during POST stage. The item offers several delay time for you to choose. **The Choices: Enabled** (default), Disabled.

#### **CPU Vcore/NB/SB Volt/ +3.3V/ +5.0V/ +12.0V/5V<SB>/ Voltage Battery**

Detect the system's voltage status automatically.

#### **CPU Temperature**

This field displays the current temperature of the CPU.

# **Current CPU FAN Speed**

This field displays the current speed of CPU fan.

# **Current SYS FAN Speed**

This field displays the current speed SYSTEM fan.

# **9 Frequency/Voltage Control**

# **Figure 9. Frequency/Voltage Control**

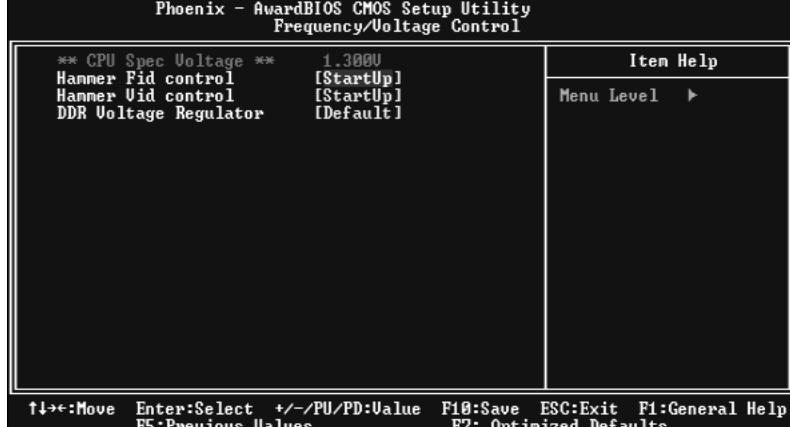

#### **CPU Spec Voltage**

**The Choices: 1.300V**(default)

#### **Hammer Fid Control**

This item allows you to set different CPU voltage. The Choices: StartUp (default), and other choices from X4 800Mhz to X25 5000Mhz. with an interval of X1 200 Mhz.

#### **Hammer Vid Control**

This item allows you to set different CPU frequency. The Choices: StartUp (default), and other choices from 1.725V to 0.900V, with an interval of 0.025V.

#### **DDR Voltage Regulator**

This item allows you to set different DDR voltage. **The Choices: Default**(default), 2.70V, 2.80V, 2.90V.

 **Note: Please refer to AMD CPU version.**